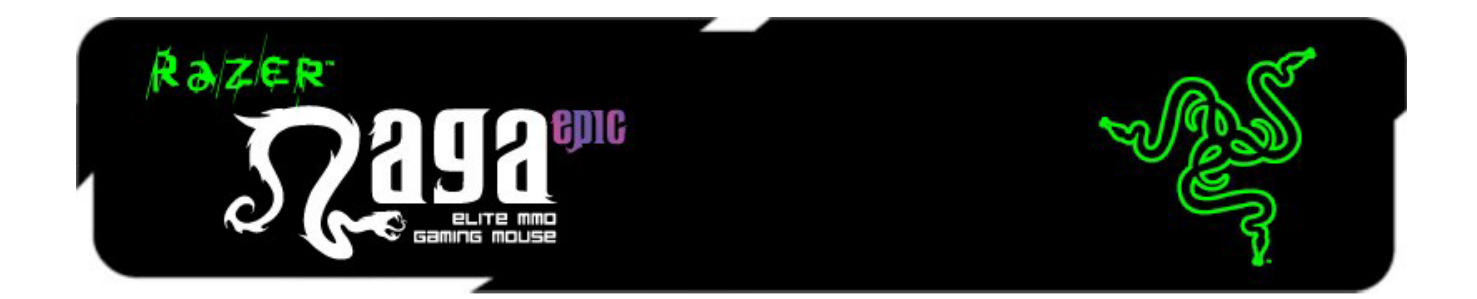

Razer Naga Epic MMO 遊戲滑鼠是一款以熱銷的獲獎產品 Razer Naga 為原型的升級 產品,共配備17個 MMO 最佳化按鈕,誰說滑鼠不能取代鍵盤呢?

由享譽全球的 Razer 人體工學團隊設計的 Razer Naga Epic 還進一步結合了雙重模 式有線/無線功能,以及可互換的側按鈕板,適合不同手掌大小及握法,即使長時 間在遊戲世界中殺進殺出, 舒適度絲毫不減。 趕緊入手 Razer Naga Epic, 再一次 成為遊戲世界的霸主。

無論您是偶爾玩玩 MMO 遊戲的玩家,或是死忠的對戰遊戲迷,Razer Naga Epic 能 讓您在PVE與 PVP 模式上,招式一出,所向披靡。

使用上搭配 Razer Anansi MMO 遊戲鍵盤後, Razer Naga Epic 的 12 個按鈕滑鼠鍵盤 便能與鍵盤的 7 個縮圖輔助按鍵完美結合,發揮無懈可擊的效果,讓您體驗前所 未有的戰鬥操控力, 並能用雙手同時控制最犀利的兩種武器,讓您稱霸 MMO 遊 戲世界。

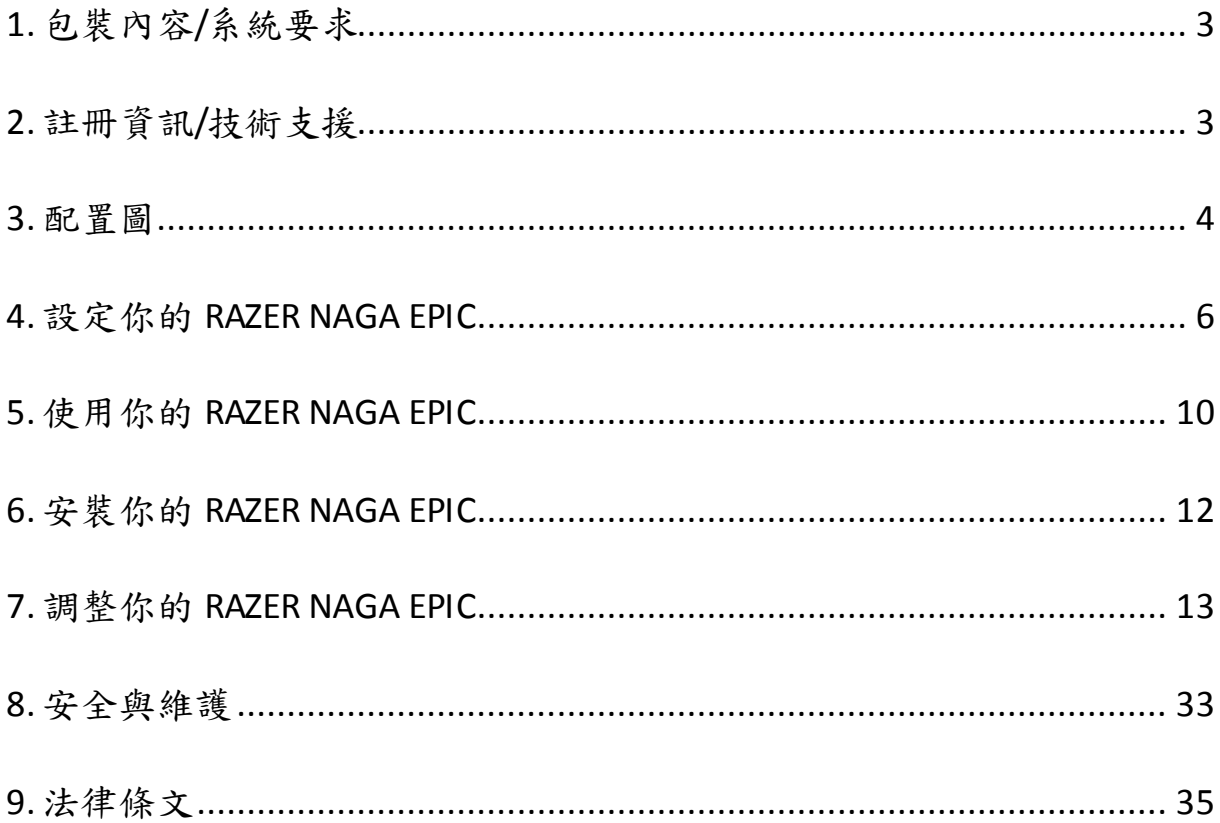

# 目錄

# <span id="page-2-0"></span>**1.** 包裝內容**/**系統要求

#### 包裝內容

- Razer Naga Epic Elite MMO 遊戲滑鼠
- 3 個可互換的側鍵板
- 充電座
- 鋰離子聚合物電池
- USB 纜線
- 縮圖表訓練工具
- 簡易使用手冊
- 進階手冊

#### 系統需求

- 附USB連接埠的PC/麥金塔電腦
- Windows® 8 / Windows® 7 / Windows Vista® / Windows® XP (32位元) / Mac OS X (10.7-10.9)
- 網際網路連線環境
- 100MB可用硬碟空間

### <span id="page-2-1"></span>**2.** 註冊資訊**/**技術支援

#### 註冊資訊

立即申請一個 Razer Synapse 帳戶,以取得產品保固狀態即時資訊。欲知更多 Razer Synapse 相關說明及其他功能細節,請造訪: [www.razerzone.com/tw](http://www.razerzone.com/tw-zh/synapse)[zh/synapse](http://www.razerzone.com/tw-zh/synapse)。如您已擁有 Razer Synapse 帳戶,可直接在 Razer Synapse 應用程式中 選取您的電子郵件地址,並自下拉選單中選擇保固狀態。欲進行線上產品註冊, 請造訪 [www.razerzone.com/registration](http://www.razerzone.com/registration)。請注意,若您透過網站註冊,將無法在 線上檢視產品保固狀態。

#### 您的權益**:**

•兩年的有限原廠保固

•如欲尋求免費線上技術支援,敬請瀏覽:[www.razersupport.com](http://www.razersupport.com/)

# <span id="page-3-0"></span>**3.** 配置圖

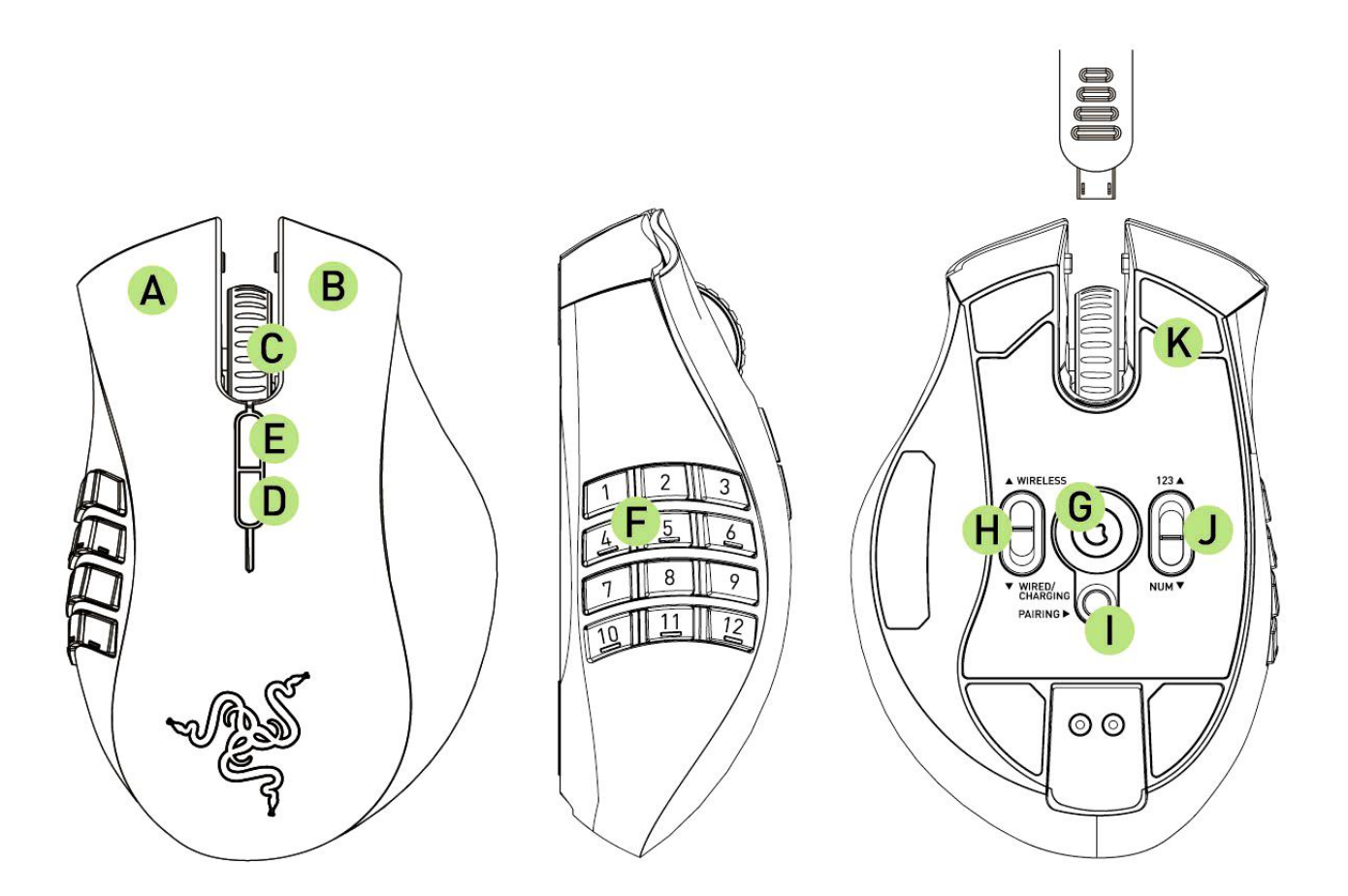

- A. 左滑鼠鍵
- B. 右滑鼠鍵
- C. 滑鼠滾輪
- D. 滑鼠按鍵5
- E. 滑鼠按鍵4
- F. 縮圖表– 12 個按鍵(MMO 遊戲的動作列)
- G. Razer Precision 3.5G 雷射感應器
- H. 無線[Wireless]與有線/充電[Wired/Charging] 開關\*
- I. 配對按鍵
- J. 拇指區按鍵功能切換:基本(123)/進階(右側數字鍵盤)
- K. Ultraslick 鼠腳

*\**為求最佳電池使用時間,在不以無線模式使用 *Razer Naga Epic* 時,請一律將開關切換到有線*/*充電位置。

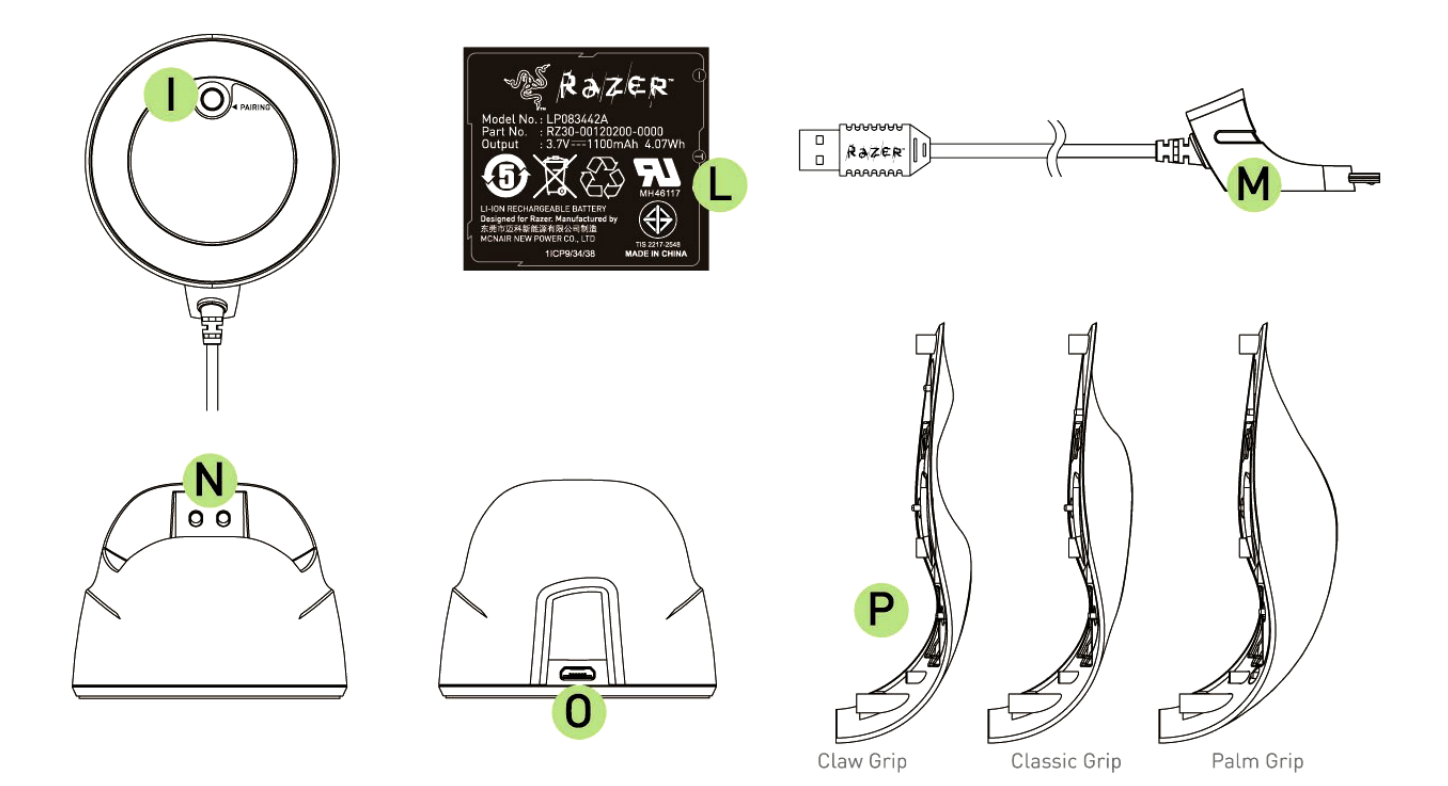

- L. 充電電池
- M. 纜線接頭插孔
- N. 電池充電接頭
- O. 接頭插孔(充電座)
- P. 3 個側鍵板–Classic (經典)、Claw (抓握)、Palm (掌握 –預設)

# <span id="page-5-0"></span>**4.** 設定你的 **RAZER NAGA EPIC**

#### 為 *Razer Naga Epic* 充電

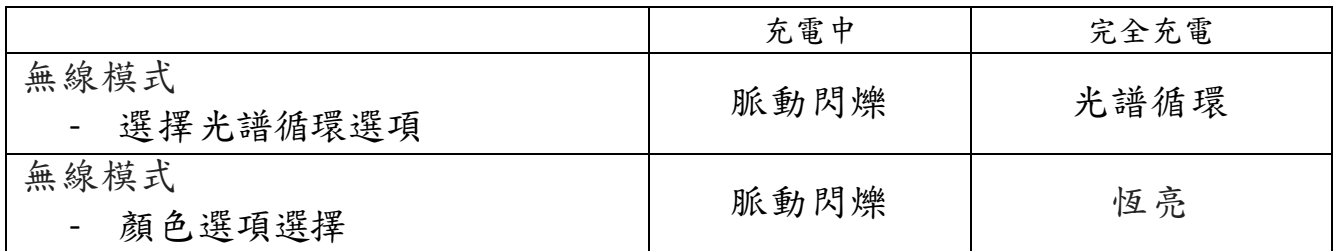

為達到最佳效能,第一次使用 Razer Naga Epic時,請將電池完全充電。電量耗盡 的電池大約需要5小時才能完全充電。 如果長時間沒有使用滑鼠,可能需要在使 用前對電池充電。

Razer Naga Epic 在電池充電期間需要一個可供應充足電力的 USB 連線。如果將 Razer Naga Epic 連接至非供電 USB 集線器或特定鍵盤及其它周邊設備上的無電源 USB 埠,將會影響電池的充電過程。

如果不確定,最好直接將 Razer Naga Epic 連接至您的電腦主機上的USB 埠。

# 無線模式

1. 將纜線的接頭插孔連接至充電座。

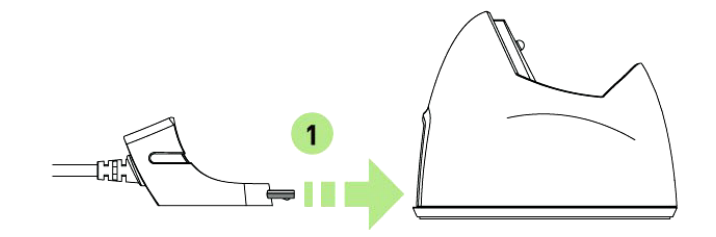

2. 取下 Razer Naga Epic 的側板。

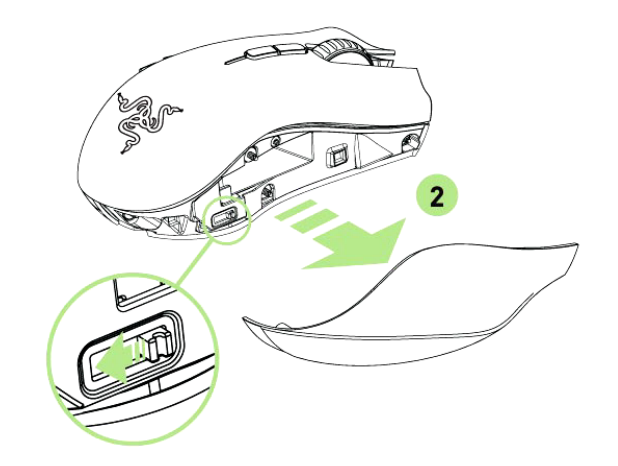

3. 滑動鎖開關,將電池裝入電池槽。(再次滑動鎖定開關即可取出電池)。

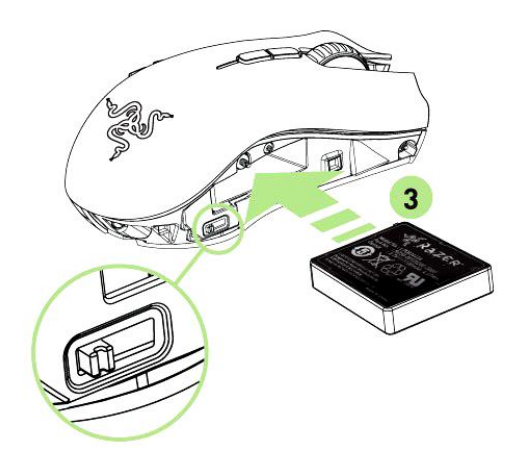

4. 更換側板。

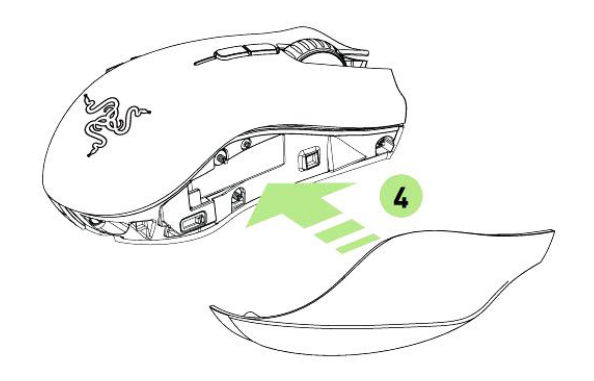

5. 顯示屏顯示已切換到無線[Wireless]位置。為了節省電池電源,無須使用滑 鼠時請保持開關至有線/充電[Wired/Charging]模式。

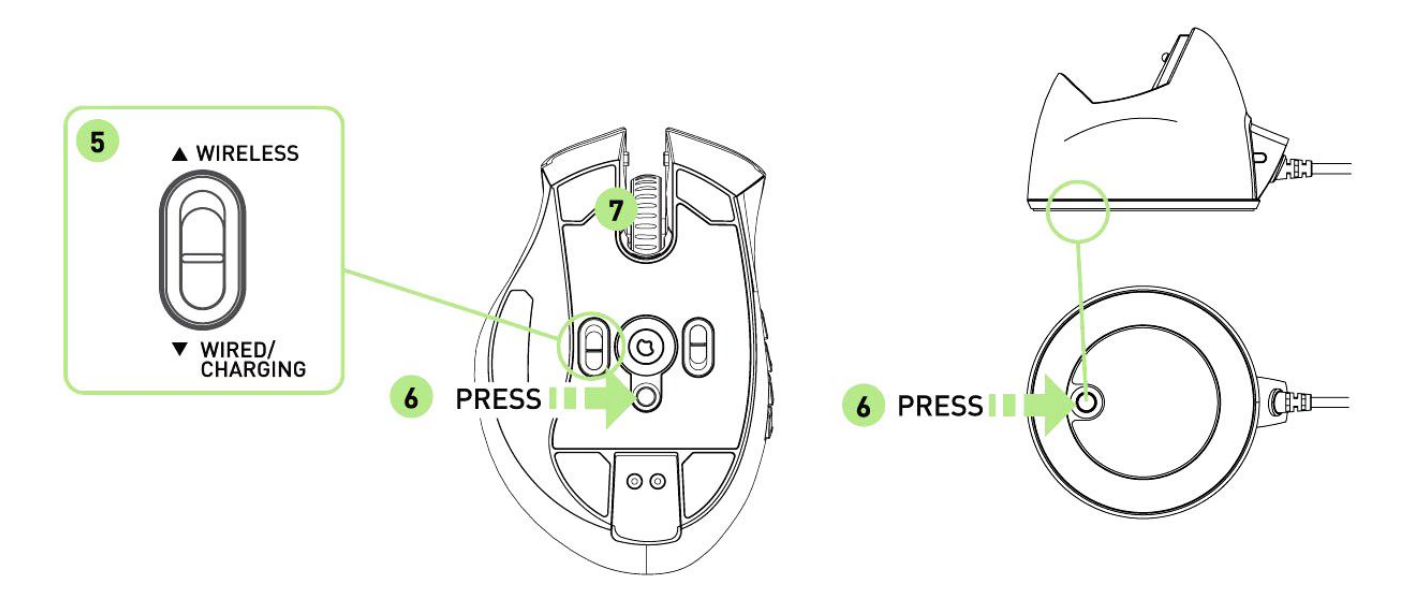

- 6. 按下 Razer Naga Epic 和充電座的配對按鍵。Razer Naga Epic 燈光將開始閃爍 , 表示配對的過程。
- 7. 當配對過程完成後,Razer Naga Epic 燈光將停止閃爍。Razer Naga Epic 此時 便可使用無線模式。

8. Razer Naga Epic 在無線模式下充電,確認開關顯示設置到有線/充電 [Wired/Charging]位置,並放置于它的充電基座。

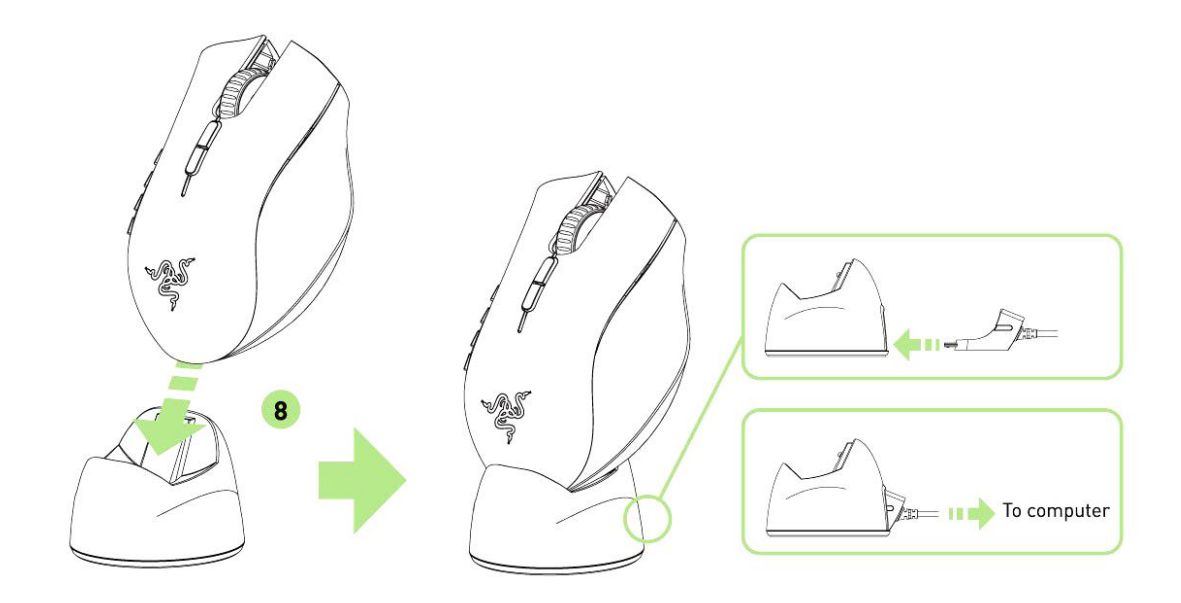

### 有線模式

1. 請確認開關顯示設置到有線/充電[Wired/Charging]位置。

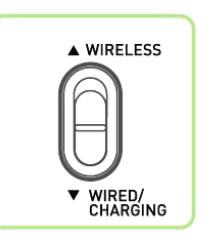

2. 將纜線的接頭插孔連接至Razer 那伽梵蛇無極版。

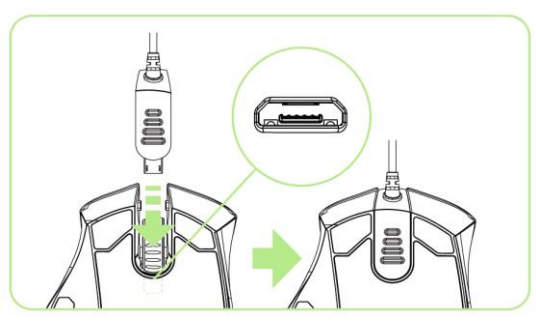

3. 將滑鼠插入電腦的USB 埠。Razer 那伽梵蛇無極版此時可當作一個高效能的 有線滑鼠使用。此外,其電池在有線模式中會自動開始充電。

# <span id="page-9-0"></span>**5.** 使用你的 **RAZER NAGA EPIC**

# 於基本(*123*)與進階(右側數字鍵)模式中切換

Razer Naga Epic上的 12 個 [1-12] 拇指按鍵具有兩種模式:Basic(基本)[123] 及 Advanced (進階) [Num]。若要於這兩種模式中切換,只需要調整Razer Naga Epic 遊戲滑鼠底部的開關即可。

# 基本(*123*)模式設定

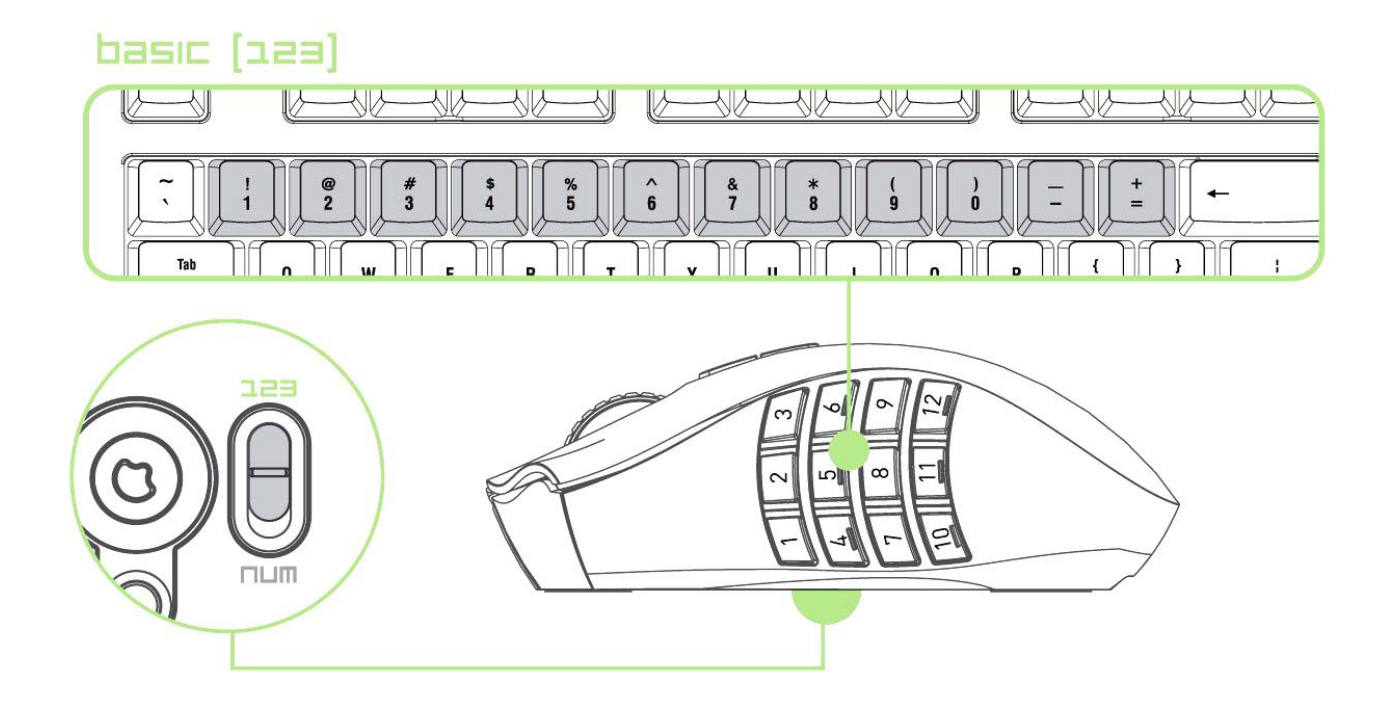

在 Basic (基本) [123] 模式中,12 個機械式拇指按鍵的作用與鍵盤上的數字鍵相同 。此功能可讓您將大多數線上多人遊戲的預設動作列複製到滑鼠左側的按鍵區, 讓您更容易在遊戲中操控角色的動作。

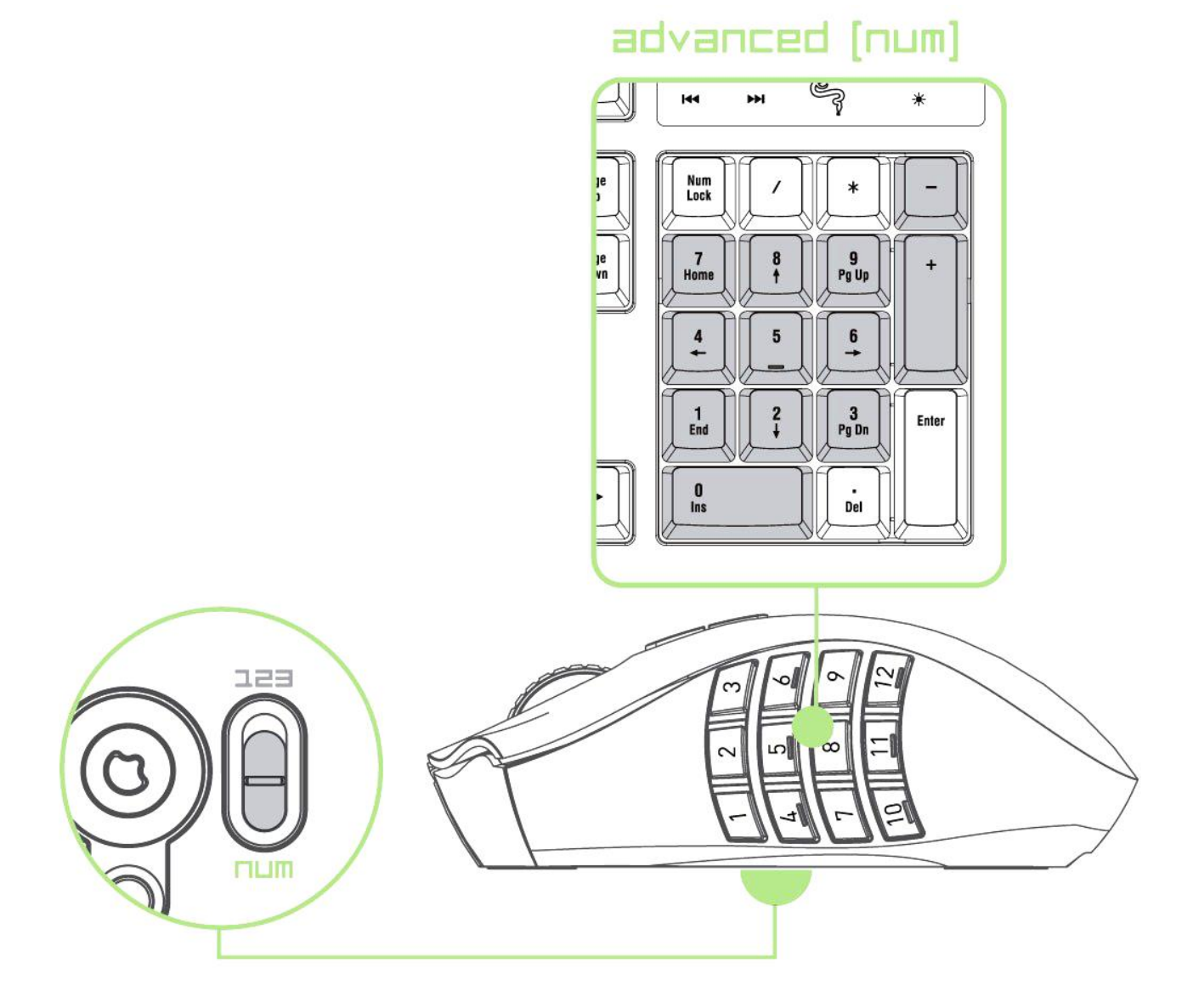

在 Advanced (進階) [Num] 模式中,12 個拇指按鍵的作用與數字小鍵盤上的數字 鍵相同。只要將遊戲功能指派至鍵盤的數字鍵,玩家就能透過滑鼠輕鬆進行更多 遊戲功能。

備註:依據您的設定方式,遊戲期間使用 *shift* 鍵或 *num lock* 鍵時可能影響拇指按鍵的功能(例如:數 字鍵 *4* 變成向左箭頭)。

# <span id="page-11-0"></span>**6.** 安裝你的 **RAZER NAGA EPIC**

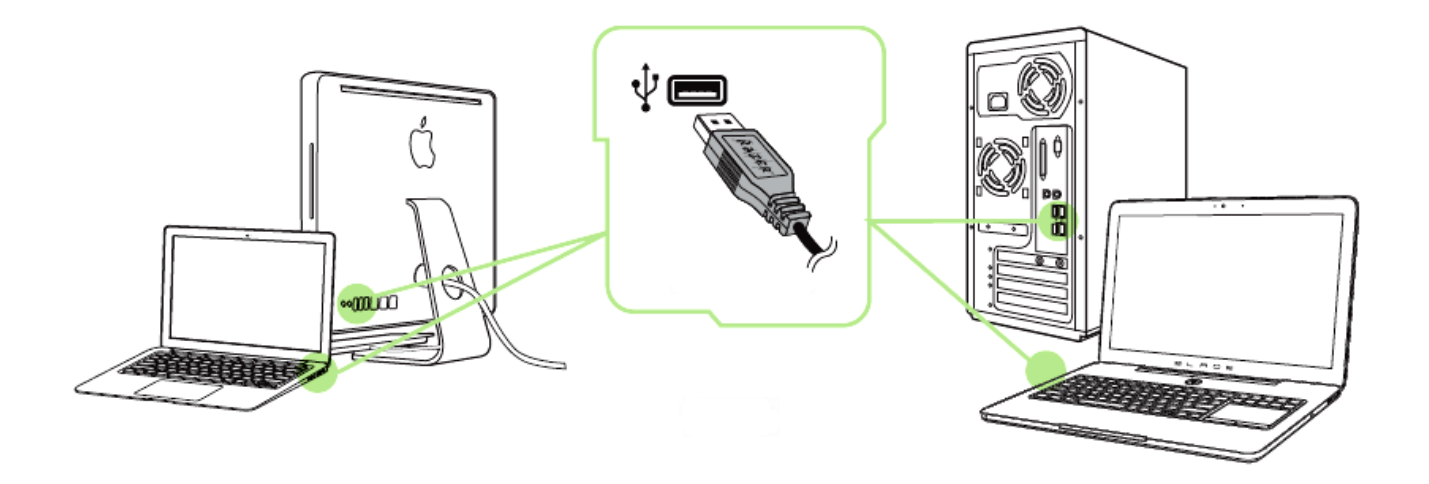

步驟 1: 將 Razer 裝置接上電腦端的 USB 埠。 步驟  $2:$  當系統提示時 $*$ , 進行安裝 Razer Synapse 軟體, 或自 [www.razerzone.com/tw-zh/synapse](http://www.razerzone.com/tw-zh/synapse) 下載安裝程式,以進行安裝步驟。 步驟 3: 建立 Razer ID, 或以現有的 Razer ID 登入 Synapse。

\* 適用於 Windows 8 或更新版本的作業系統。

# <span id="page-12-0"></span>**7.** 調整你的 **RAZER NAGA EPIC**

注意事項:在此所列出的各項規格,建立在*Razer Synapse*已被妥善安裝的前提下。各項規格可能依您目 前軟體的版本以及您電腦的作業系統而有所不同。

# 滑鼠頁籤

滑鼠頁籤是您首次安裝 Razer Synapse 時預設的頁籤。此頁面將讓您能客製化您滑 鼠的設定檔、按鍵配置、效能以及背光。

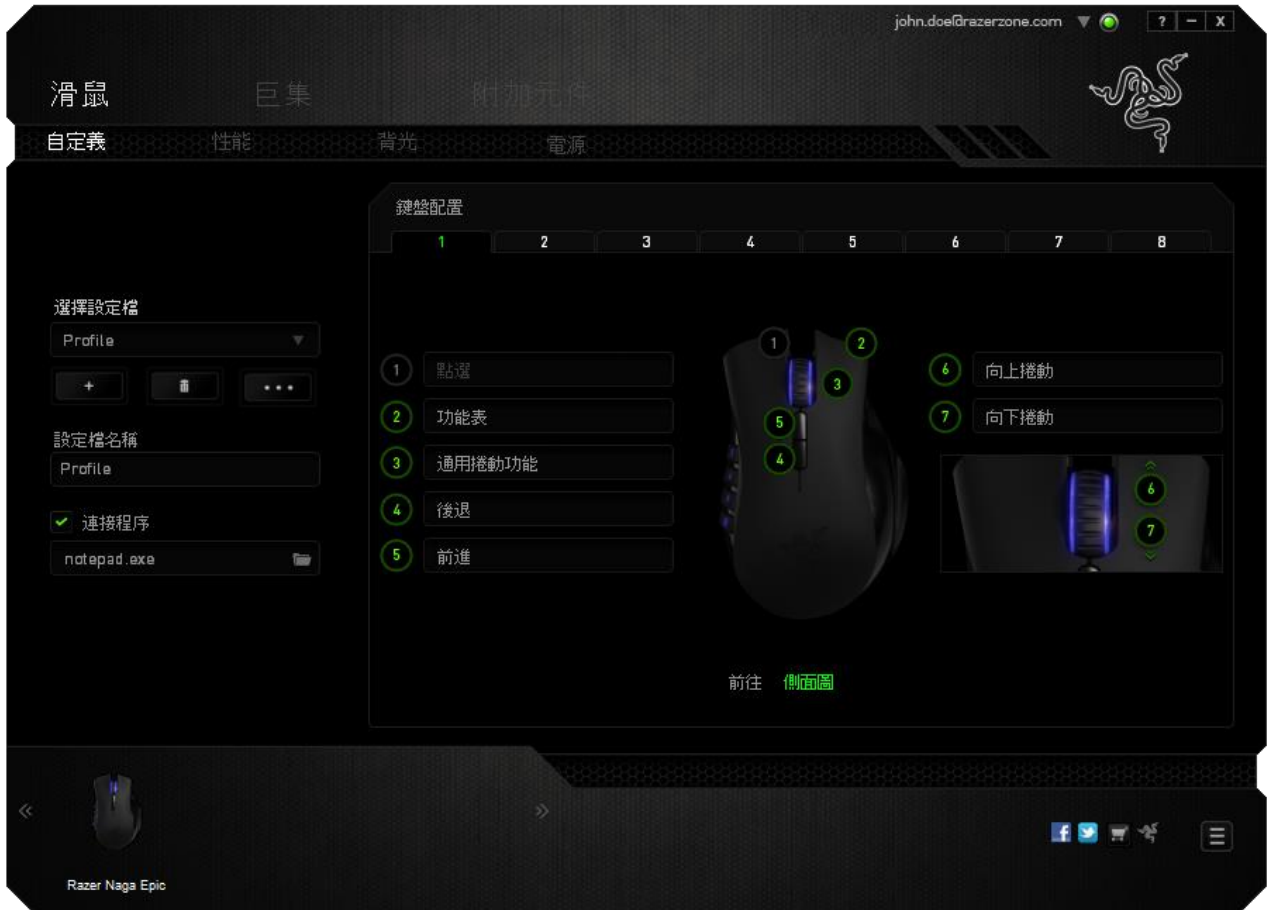

#### 設定檔

「檔案」是方便整合您所有客製化設定並能依您要求擁有無盡的設定檔。任何透 過選單更變的設定皆會被自動儲存至既有檔案並上傳至雲端伺服器儲存。

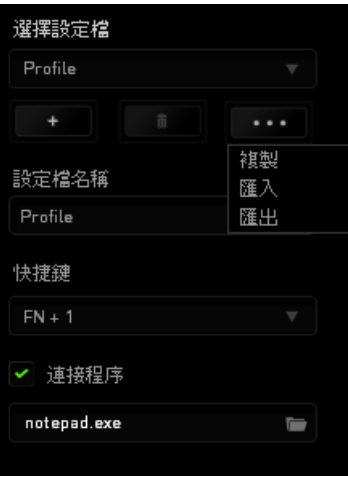

您可以藉由點擊 + 按鍵建立新檔案或點擊 + + 按鍵刪除現有檔案。並 可透過 第 按鍵複製、輸入和輸出設定檔。

您的檔案預設名稱為「檔案」;然而您可以於下方的「檔案名稱」文字區塊中輸 入文字重新命名。

當您透過「連接軟體」選項執行軟體或應用程式時,每組設定檔皆可設定為自動 啟動。

# 客製化頁籤

您可以在客製化頁籤中修改一些基本的裝置功能,例如依照您遊戲的需求將按鍵 指派為不同的功能。在此頁籤中所做的任何變更將會自動被存檔至您目前的設定 檔中。

#### 俯視圖

您可以於滑鼠俯視圖上直接客製化五個基本的按鍵,以及滑鼠滾輪的功能。

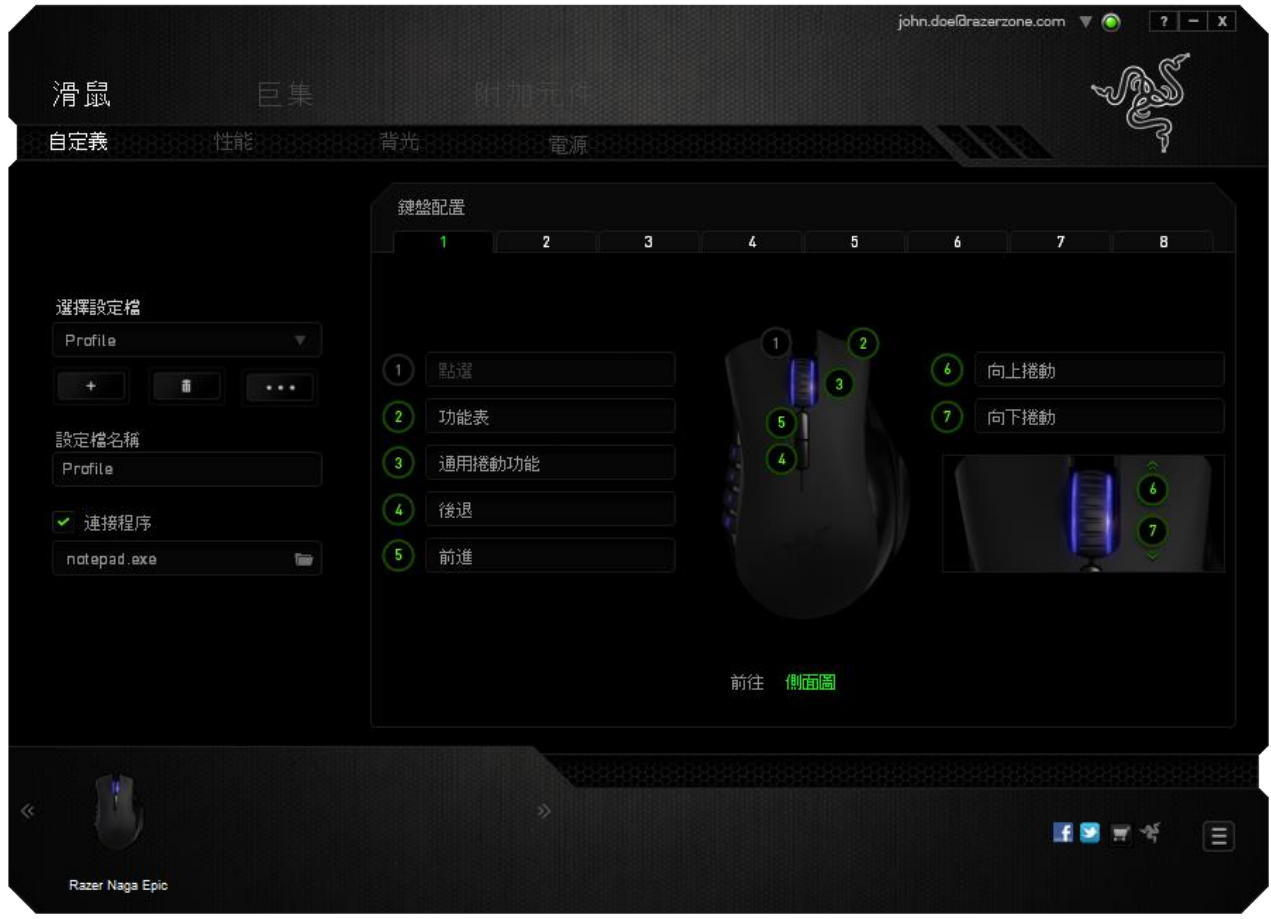

### 側面圖

側視圖中顯示出您可自行設定的12 個拇指按鍵。

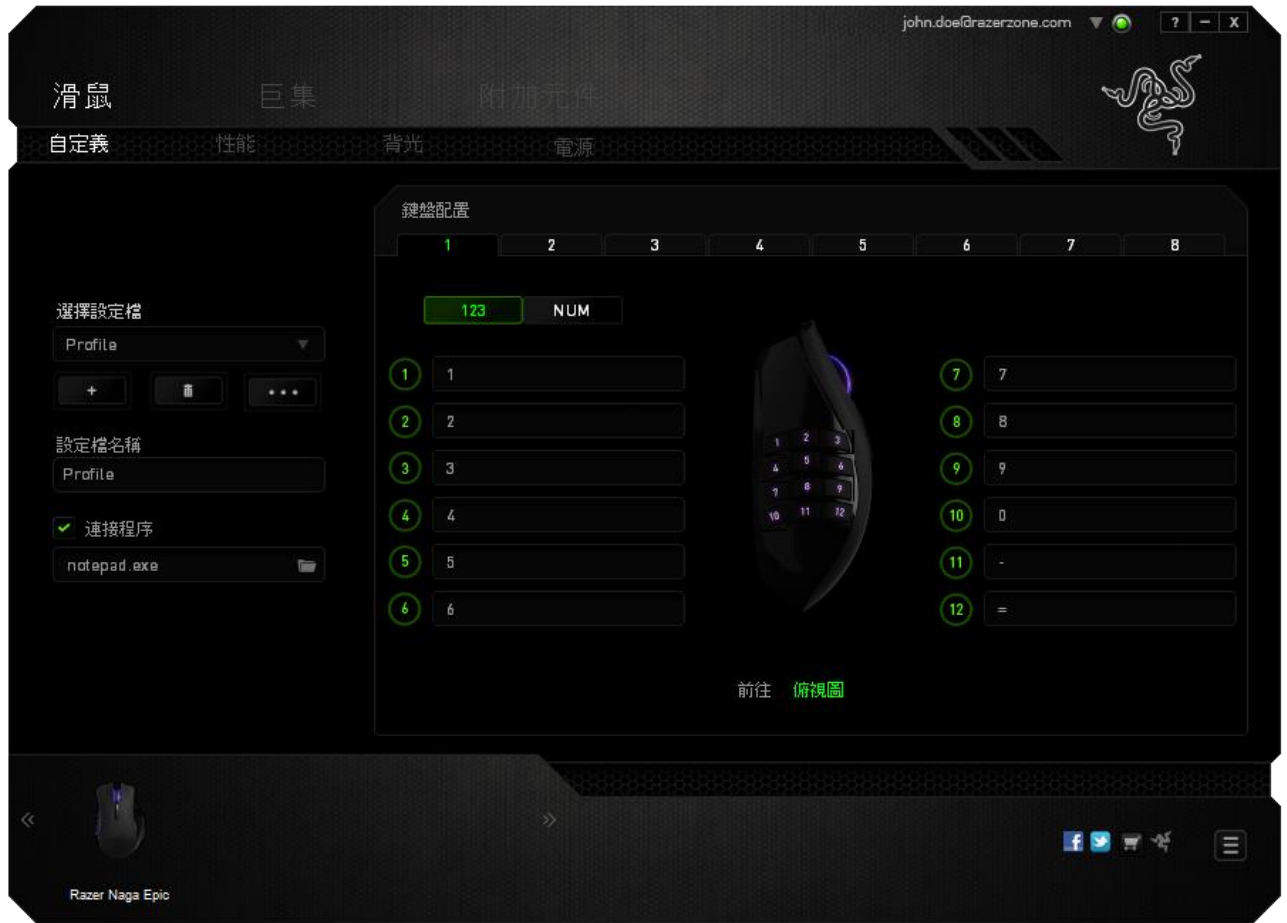

透過螢幕上方的標籤,您可以分別針對「基本」或「進階」模式進行設定。在任 何模式下設定拇指按鍵時,不需動用 Razer Naga Epic 底部的開關。然而,在設定 完成後,您仍然必須透過滑鼠底部的開關,進行「基本」或「進階」模式的切換  $\circ$ 

### 按鍵配置功能表

剛開始時所有滑鼠的按鍵都被指定為預設。然而,您也可以利用點選所需按鈕並 進入按鍵配置功能表的方式,變更這些按鈕的功能。

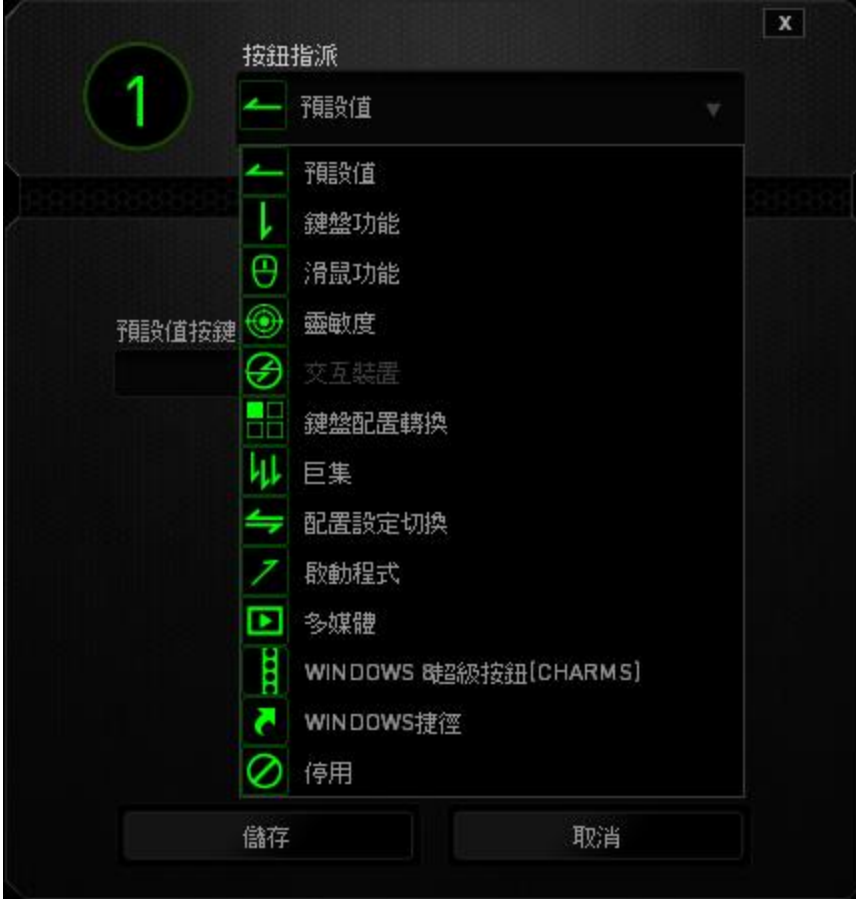

以下所列為客製化選項以及該選項的說明。

# 預設

此選項可供您將按鍵回復至其原有功能。若需選擇 DEFAULT(預設),簡單的由 按鍵配置功能表中選擇即可。

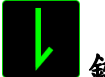

#### 鍵盤功能

此選項讓您能將滑鼠的按鍵變更為鍵盤的功能。若需選取一項鍵盤功能,請選擇 按鍵配置功能表內的鍵盤功能,再將您要使用的按鍵輸入下方欄位即可。您同時 也可以將一些功能鍵如 Ctrl, Shift, Alt 單獨指定或與其他按鈕搭配指定。

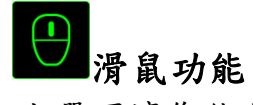

此選項讓您能將該滑鼠按鍵指派為另外的滑鼠功能。若需選取一項滑鼠功能,請 先選擇按鍵配置功能表內的滑鼠功能,此時畫面中將出現子功能表。

以下為您可以透過此功能所指派的各種不同滑鼠功能:

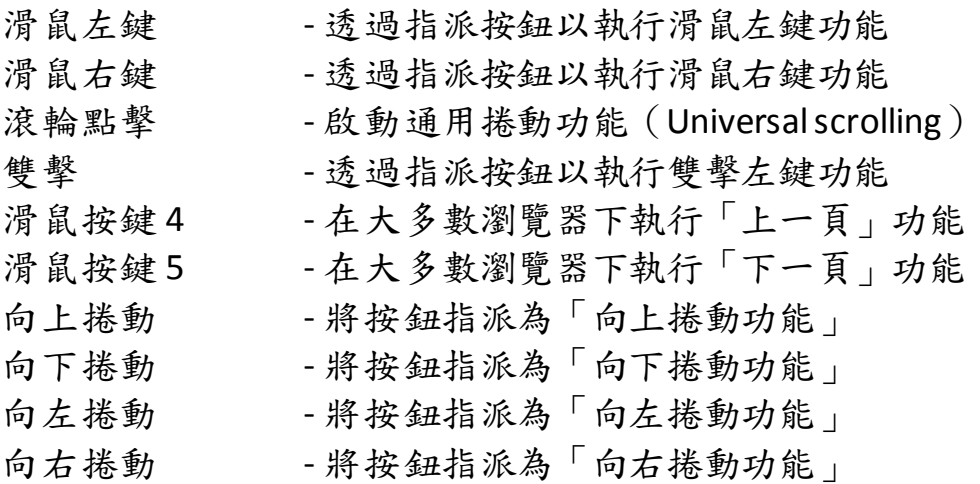

# 靈敏度

靈敏度為您的滑鼠指標在螢幕上移動的速度。當您在下拉選單中選擇了「靈敏度 」後,將可透過跳出的次選單進行以下功能設定:

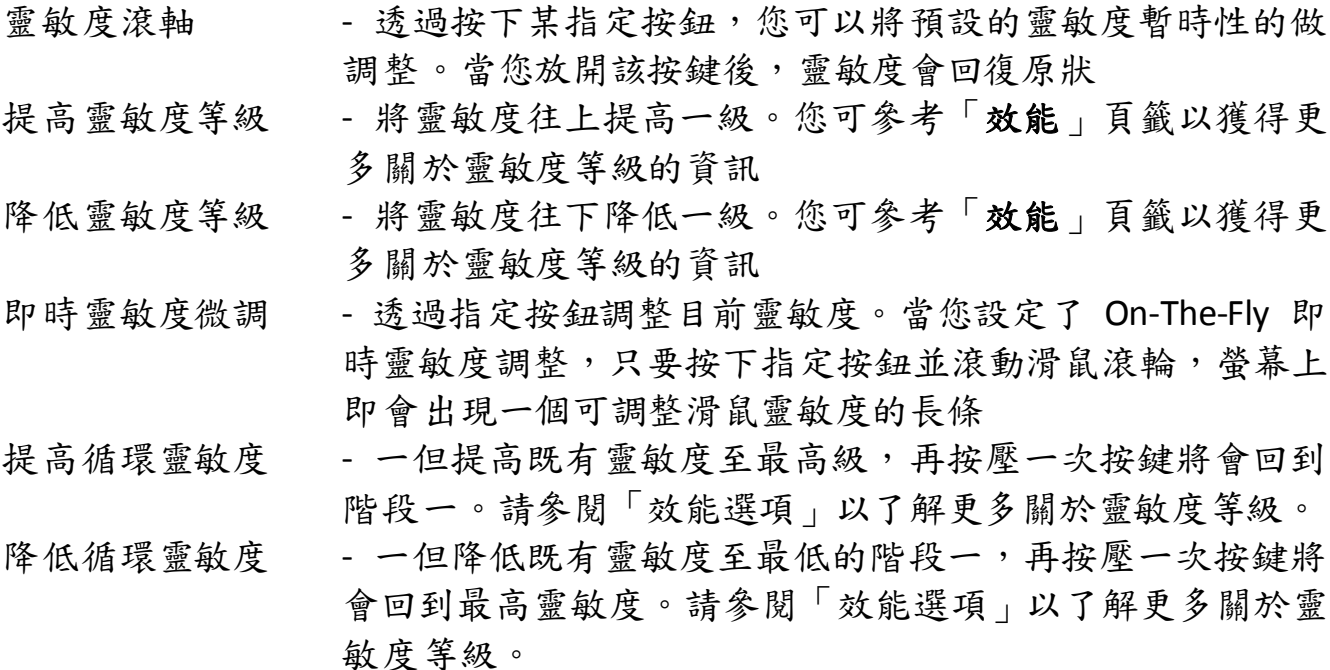

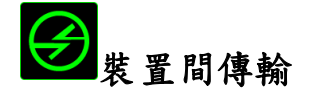

「裝置間傳輸」允許您更改其他相容於 Razer Synapse 設備的功能。某些功能是針 對特定裝置,如利用您的 Razer 遊戲鍵盤更改您 Razer 遊戲滑鼠的靈敏度。當您從 按鍵功能分配選單選擇「裝置間傳輸」時,即會出現子選單。

「連接至裝置」能讓您選擇目前與Razer產品連接的設備,而「功能」能讓您選擇 連線設備使用的功能。

# 鍵盤配置轉換

「切換按鍵配置」功能可讓您輕易地以單一按鍵替換指派按鍵。當您從「指派 鍵 選單」選擇「切換按鍵配置」功能時,您可以從出現的子選單中挑選您欲使用的 按鍵配置檔。拇指區上的 LED 模組會自動改變為對應的顏色情境。

# 巨集

巨集指令是預先錄製一連串的鍵盤敲擊與按鍵點擊,並可於適當時機執行此一指 令串的功能。將巨集指派至按鈕後,您就可以輕鬆執行複雜的指令組合。指派巨 集可供您選擇需使用的已錄製巨集,回放選項 則可供您選擇巨集的運作方式。您 可以於「巨集頁籤」中獲得更多巨集指令的資訊。

# 切換設定檔

切換設定檔功能讓您能即時切換設定檔,並能立刻將預先調整好的各項設定安裝 完成。選擇按鍵配置功能表的切換設定檔之後,畫面中將出現另一子功能表,可 供您選擇需使用的設定檔。每當您切換了不同的設定檔,螢幕上就會跳出一個提 示視窗。

# 啟動程式

啟動程式功能讓您能透過指定按鍵觸發特定應用程式。當您從下拉選單中選擇了 啟動程式功能,就可以透過■按鈕以瀏覽並選擇您要使用的特定程式。

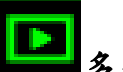

#### 多媒體功能

該選項讓您可以將您的裝置綁定多媒體撥放功能。選擇多媒體功能後將會出現子 選單。下方列表即是您可以從子選單中選擇的多媒體控制選項。

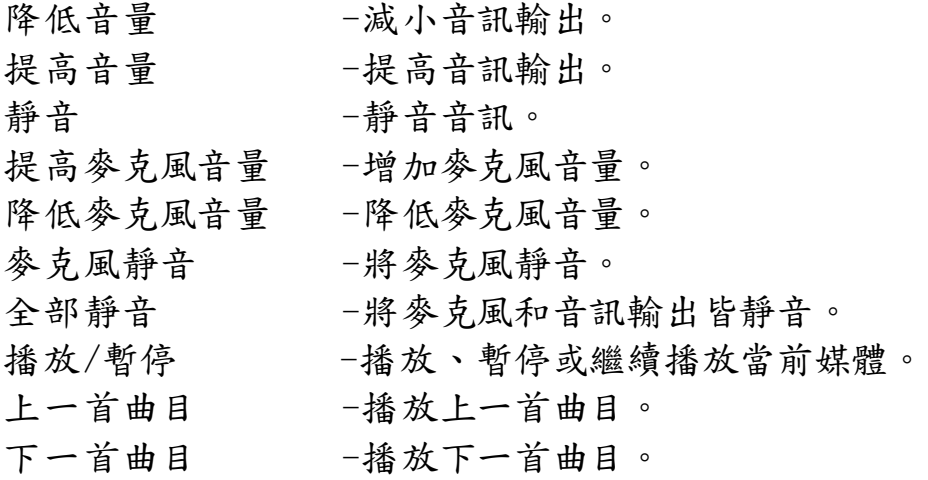

# <mark>●</mark>】<br>■Windows 8 超級按鈕[Charms]

此選項讓您可為作業系統捷徑指令設定按鍵。欲知更多資訊,請造訪: <http://windows.microsoft.com/zh-tw/windows-8/getting-around-tutorial>。

# **Windows** 捷徑

此選項讓您可為作業系統捷徑指令設定按鍵。欲知更多資訊,請造訪: <http://support.microsoft.com/kb/126449/zh-tw>。

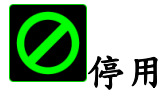

此選項能將指定的按鍵設定為無動作。當您不需要某個按鍵,或是覺得某特定按 鍵干擾了您的遊戲,就可以將它設為停用。

# 效能頁籤

效能頁籤讓您能強化滑鼠游標的速度與準確度。與「客製化頁籤」相同的是,所 有於此處進行的變更,都將被自動存檔在目前的設定檔中。

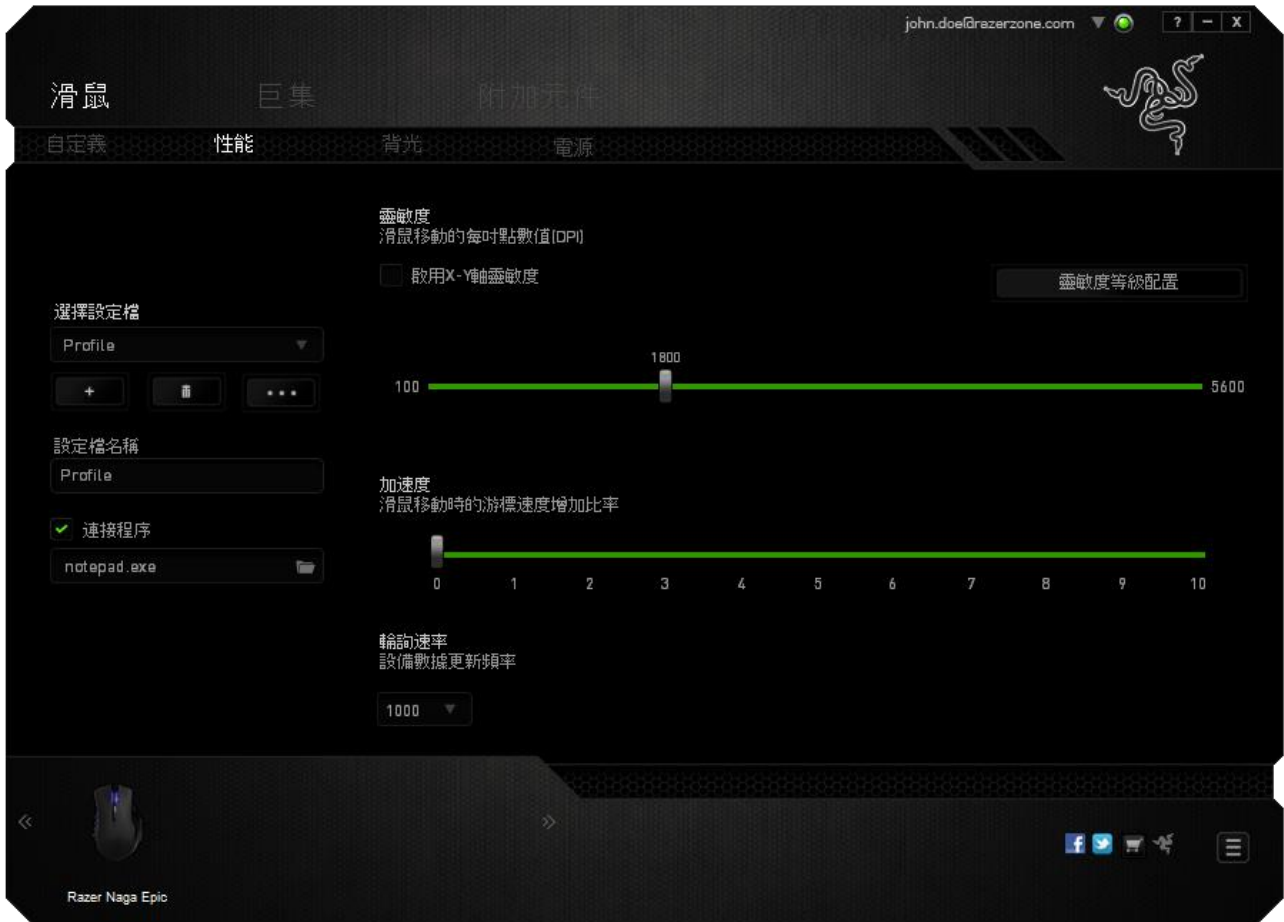

以下所列為各項效能選項與說明:

#### 靈敏度

靈敏度指的是當您往任何方向移動游標時,所需耗費的力氣。當靈敏度設定為越 高,滑鼠游標的移動速度就越快。(建議設定值:1600-1800)

#### 啟用 **X-Y** 靈敏度

預設的情況下,滑鼠游標移動方向的 X 軸(水平方向)與 Y 軸(垂直方向)擁有 相同的靈敏度值。然而您可以透過點選「啟用 **X-Y** 靈敏度」,來將不同的靈敏度 值分別指派給 X 軸與 Y 軸。

#### 調整靈敏度等級

靈敏度等級是一組預設度值。您可以預先設定五組不同的靈敏度等級,並 透過提高靈敏度等級/降低靈敏度等級來從中切換。

#### 游標加速

游標加速功能可以讓游標移動的速度跟隨你移動滑鼠速度的不同而改變。此值越 高,游標的加速度越高。

(建議設定值: Windows 0, Mac 5)

#### **USB** 傳輸速率

USB傳輸速率越高, 電腦所接收到你的滑鼠所發出的訊息就越頻繁, 因此提高了 滑鼠游標的反應時間。您可以在下拉選單中的125Hz (8毫秒)、500Hz (2毫秒) 以及1000Hz (1毫秒)進行選擇。(建議設定值:500Hz-1000Hz)

# 背光頁籤

Lighting (彩光)頁籤可供您自訂電競滑鼠的炫彩外觀,您不僅可挑選 1600 萬種 的背光色彩,也可勾選 Spectrum Cycling(光譜循環)選項使用無盡變幻的背光色 彩。在此頁籤中,您也可利用Brightness(亮度)滑桿調整背光的亮度。

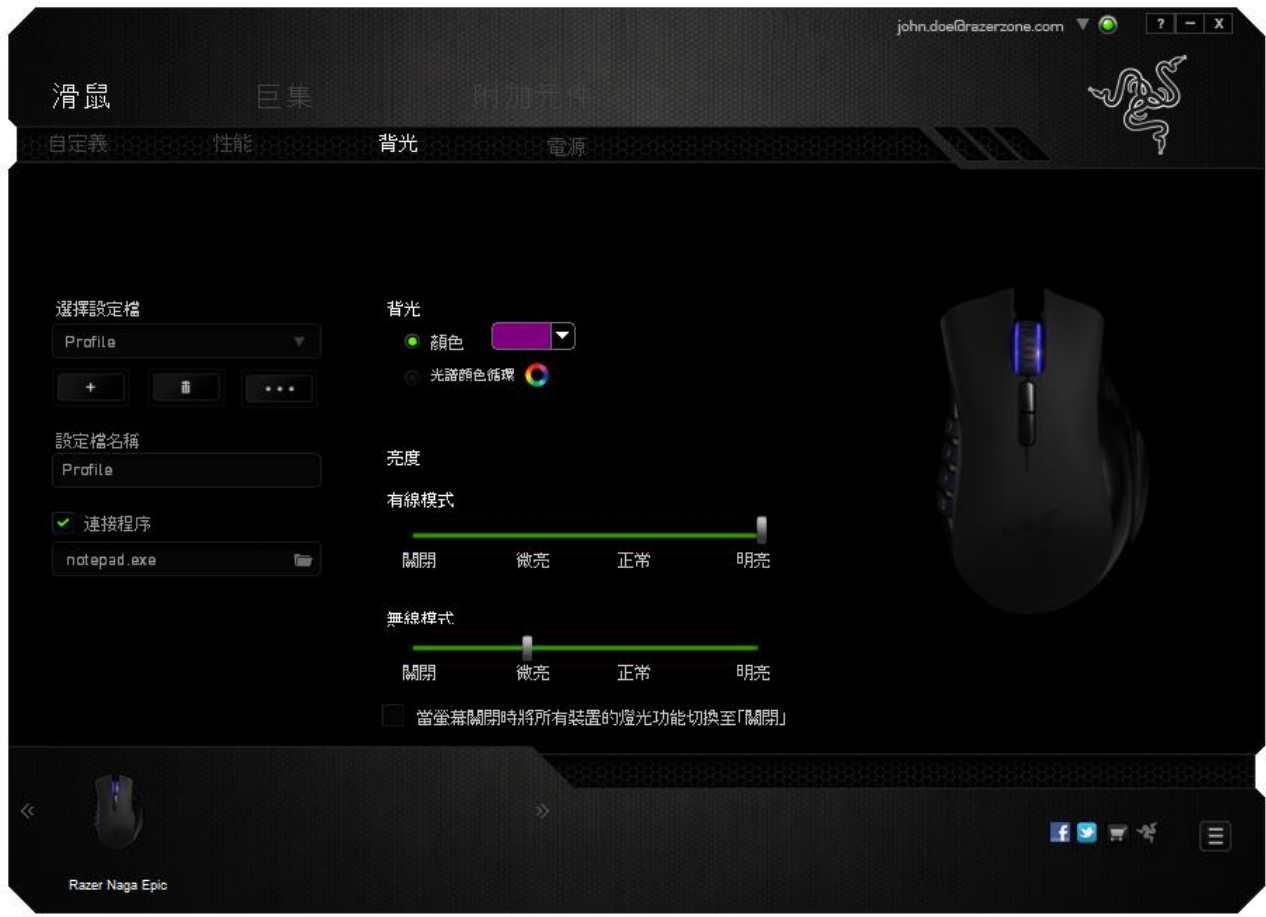

# 电源选项卡

Power(電源)頁籤可供您管理滑鼠的電池電量使用方式。您也可以設定滑鼠於 指定時間內無任何動作時自動進入休眠模式,Power(電源)頁籤中亦可設定在 電池耗用至指定電量時向您發出通知訊息。

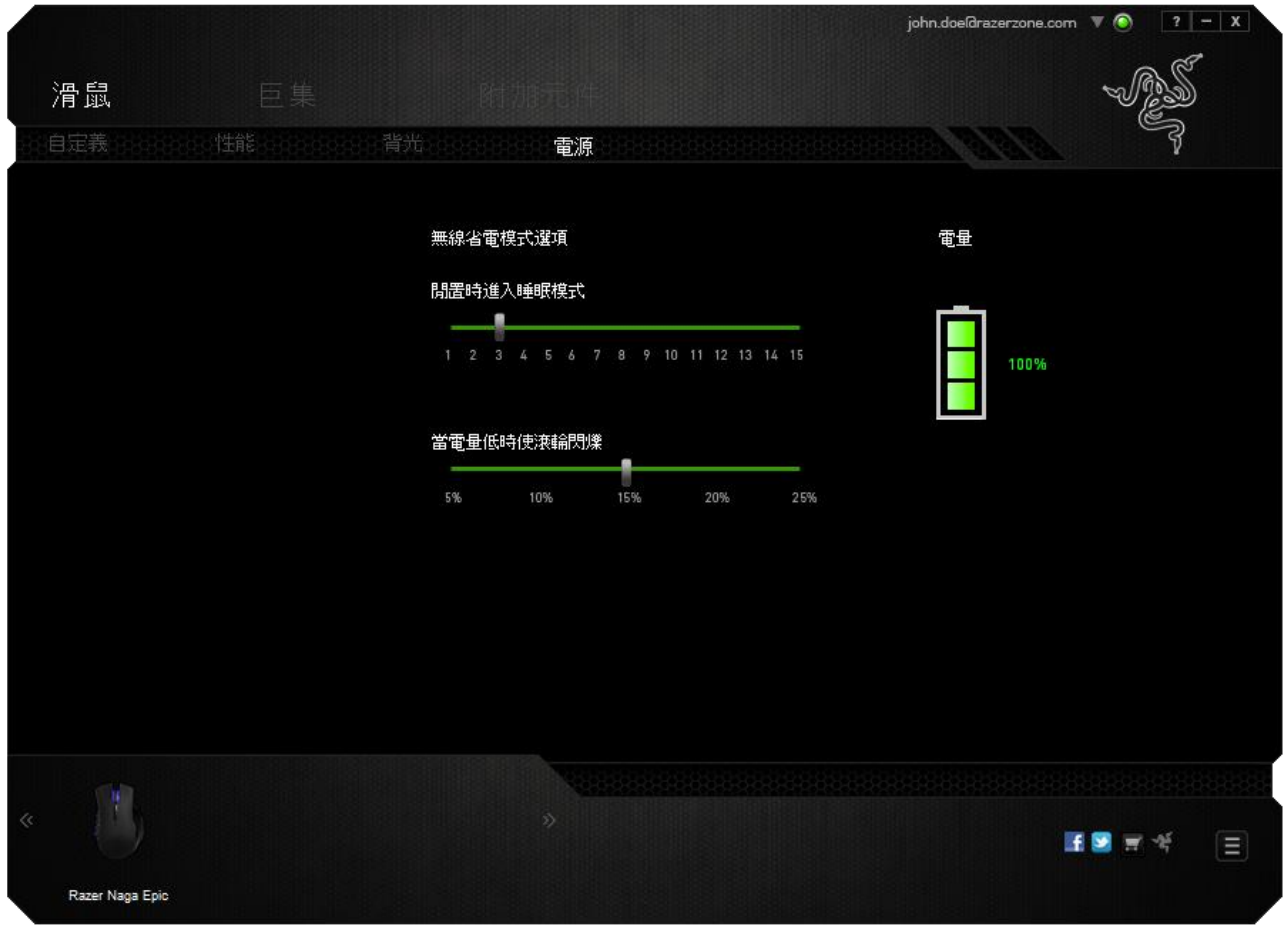

# 巨集頁籤

巨集頁籤能讓您自行將一連串的按鍵點擊與鍵盤敲擊設定為巨集指令。您同時可 以在這個頁籤中調整眾多的巨集指令,或將過長的巨集指令刪除掉。

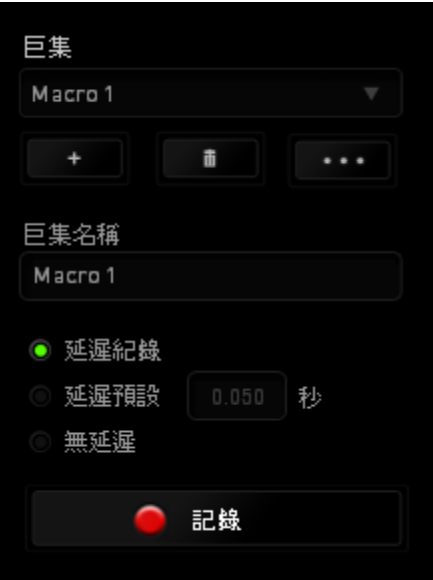

巨集頁籤的運作原理與設定檔頁籤相似。您可以在巨集名稱欄位中自行決定該巨 集的名稱。其他功能包括透過選擇 + 以創造新巨集、點選 + 以刑除巨 集、或透過 3 以複製當前巨集。

當您要創造新的巨集時,只要點擊 <mark>● 記載</mark> 按鈕,接著您所有的鍵盤輸入與滑 鼠點擊都將會自動地被顯示於螢幕上。當您完成巨集錄製後,只要點擊 ■ 停止 鈕即可結束錄製過程。

同時,透過將「延遲」指令安插於巨集不同位置,您還可以在每個指令中間設定 延遲時間。「預設延遲」代表系統預設好的延遲時間(以秒計算),而「無延遲 」則會自動忽略您於每個指令輸入時的空檔時間。

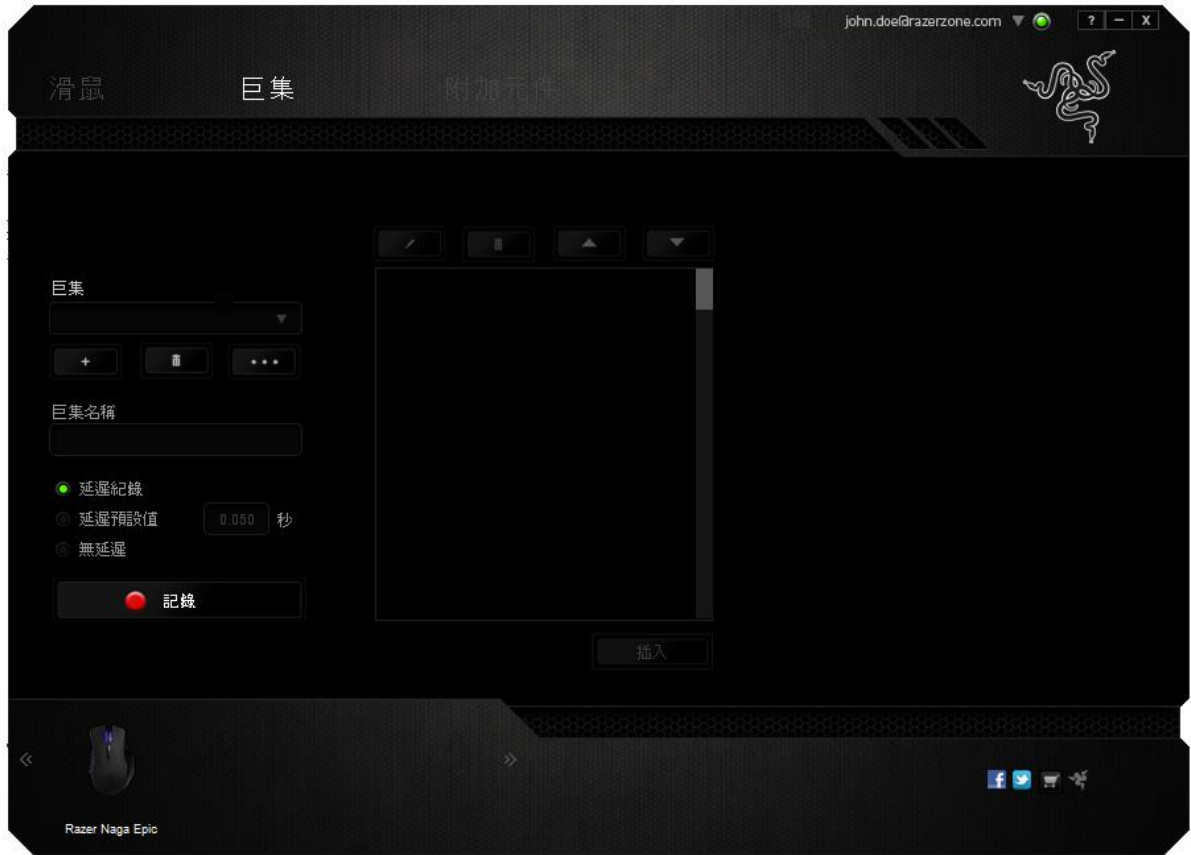

備註:當您在設定秒數欄位時,最多可以使用三個小數點

當您完成錄製巨集後,您可以於螢幕上選擇每一個巨集指令並進行編輯。每一個 鍵盤敲擊或按鍵點擊都是按照發生的順序,從螢幕上方排列下來。

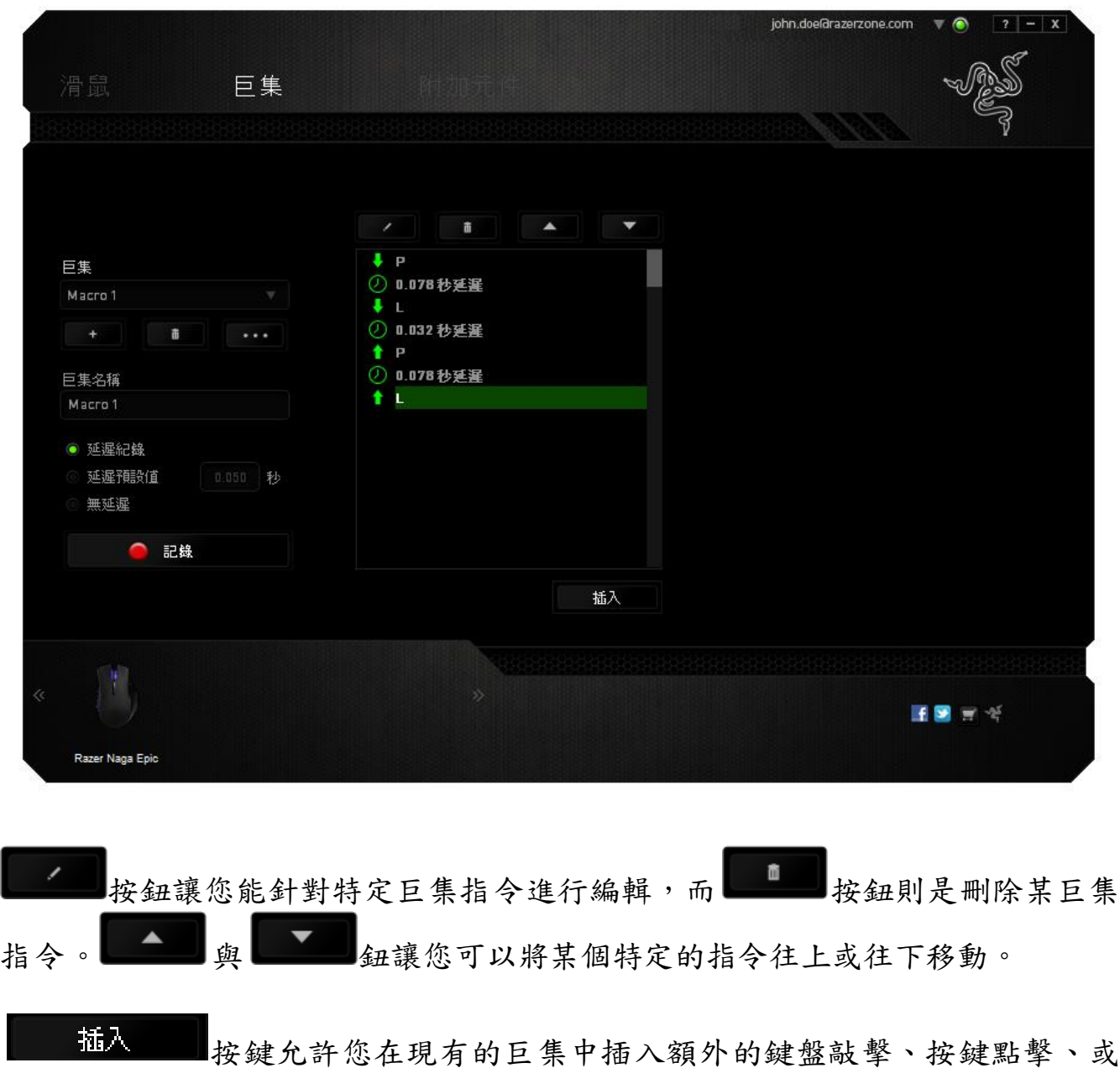

是時間延遲。

當您按下了「插入」按鍵,將會在巨集列表旁跳出一個新的視窗。此視窗中的下 拉選單讓您能將額外的鍵盤敲擊或按鍵點擊插入於所選擇的巨集指令中。

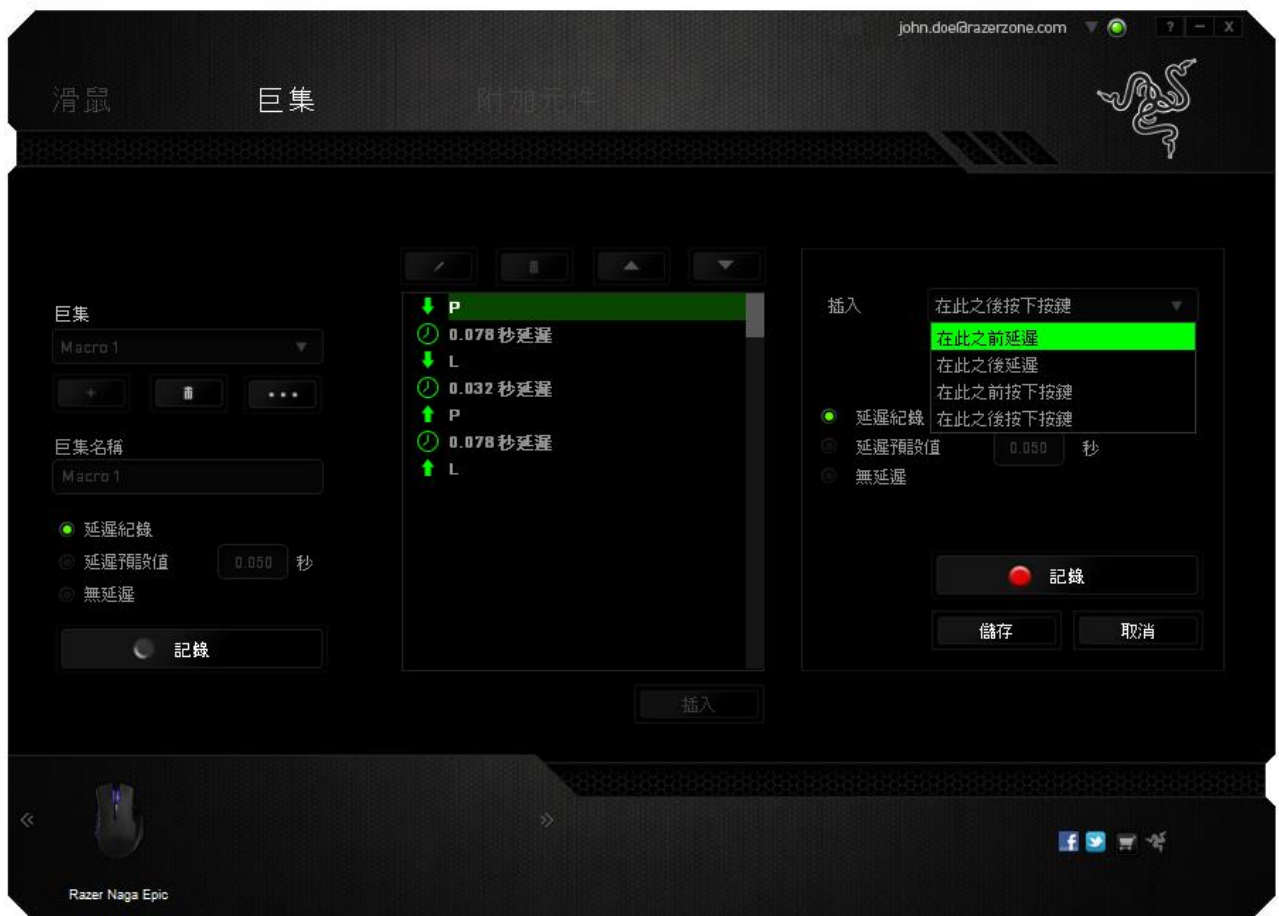

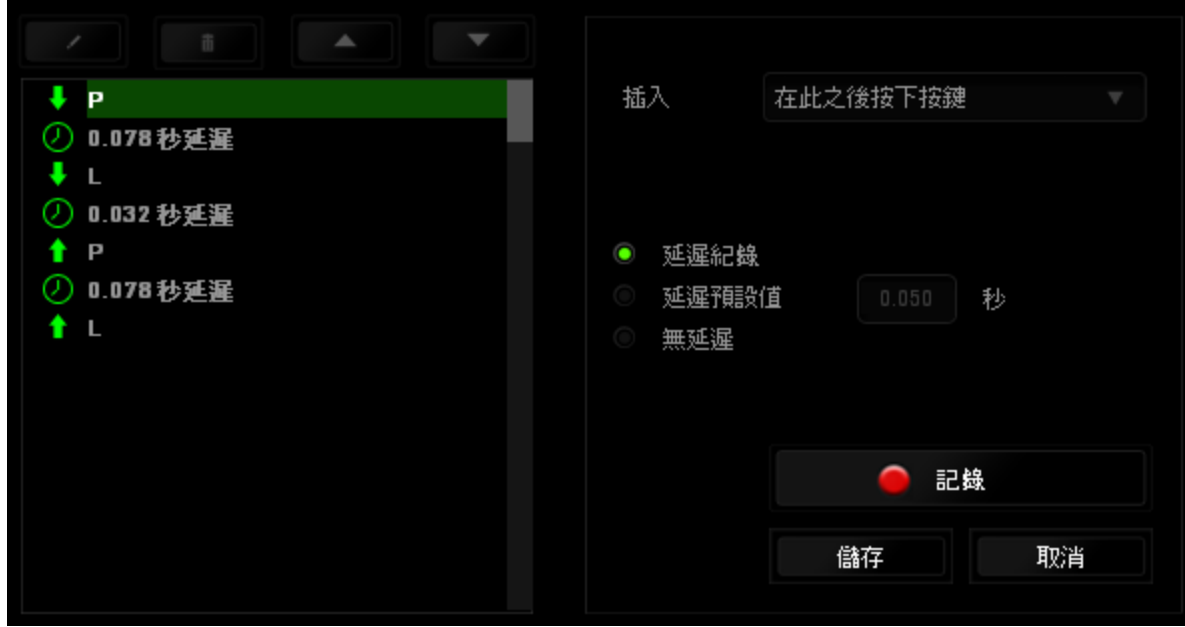

您可以透過 <mark>司記載 纽來進行新巨集指令的輸入,或是將延遲安插於持續時間</mark> 欄位中。

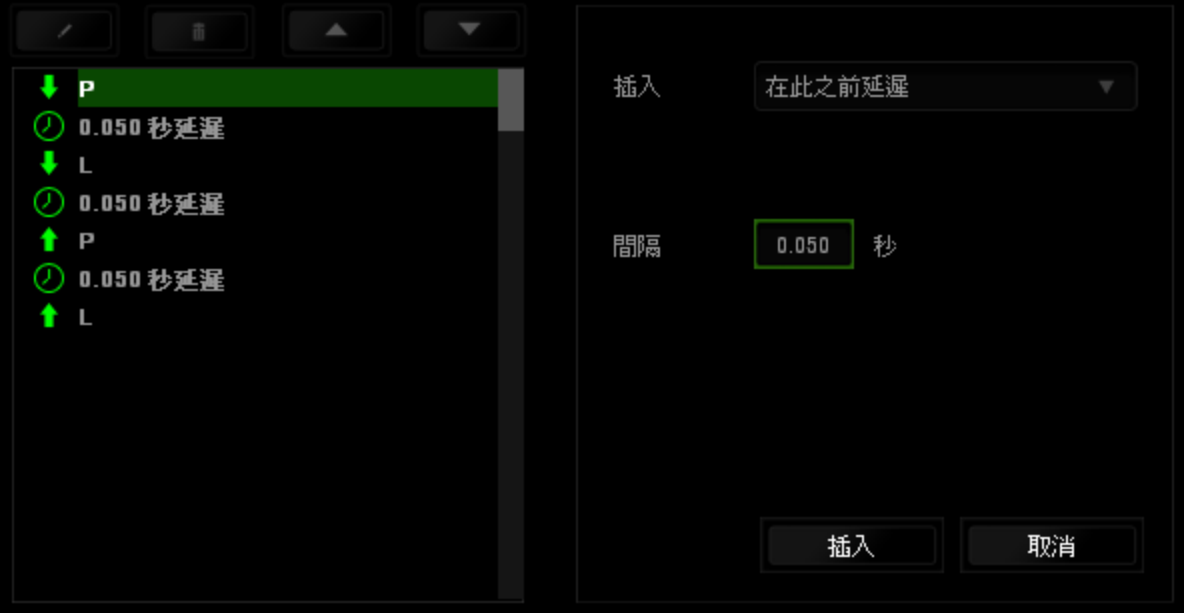

# 附加功能頁籤

附加功能頁籤能擴充您的滑鼠的可用性,並為其添加許多遊戲專用的設定如使用 者介面。開始使用此功能前,您必須勾選「使用 Naga 附加元件」。

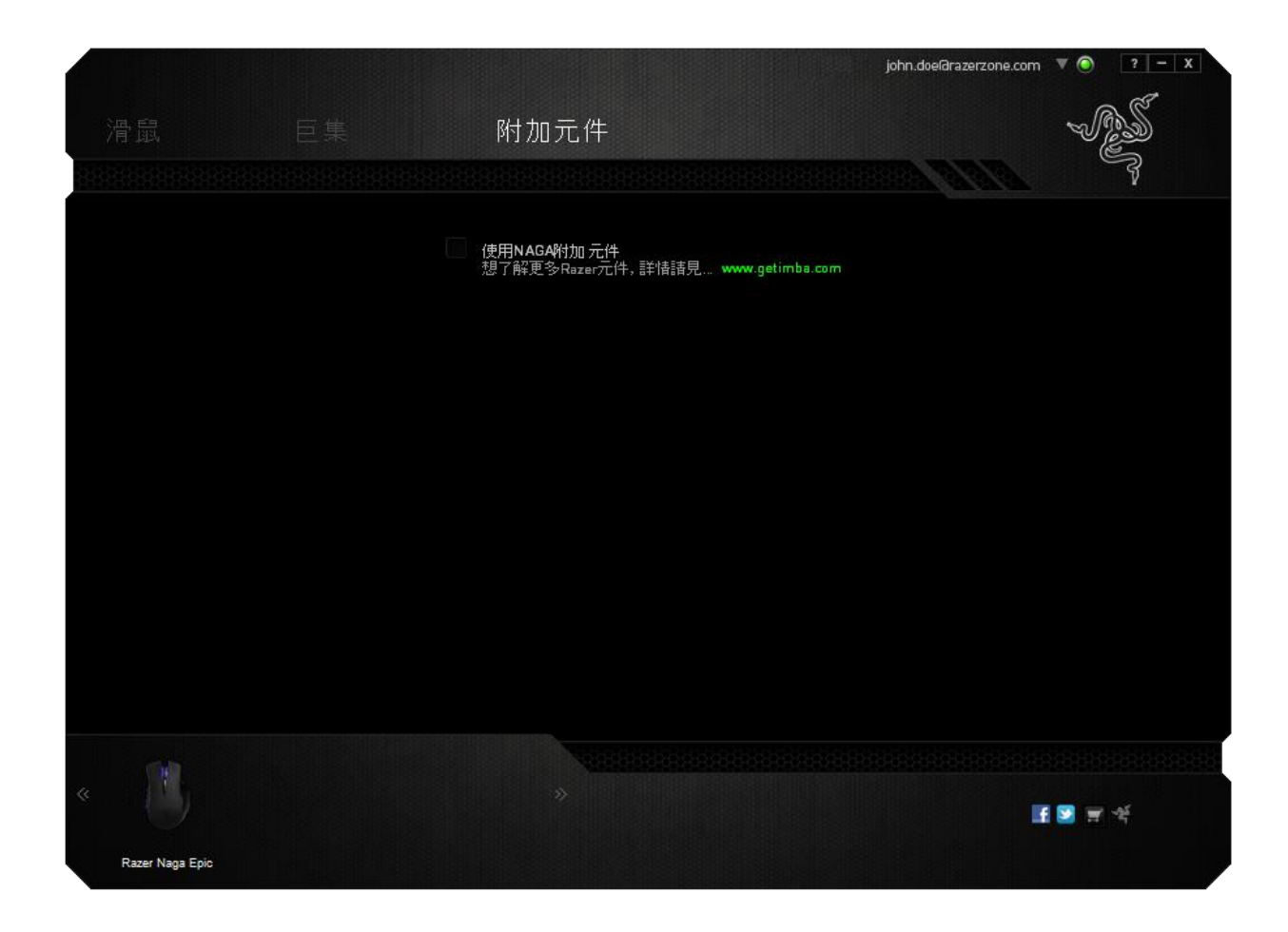

想了解更多*Razer*元件,詳情請見*[www.getimba.com](http://www.getimba.com/)*

接著,透過 神紐搜尋遊戲程式或其他應用程式。最後,在「帳號同步」旁的下 拉選單中選擇您的使用者帳號。

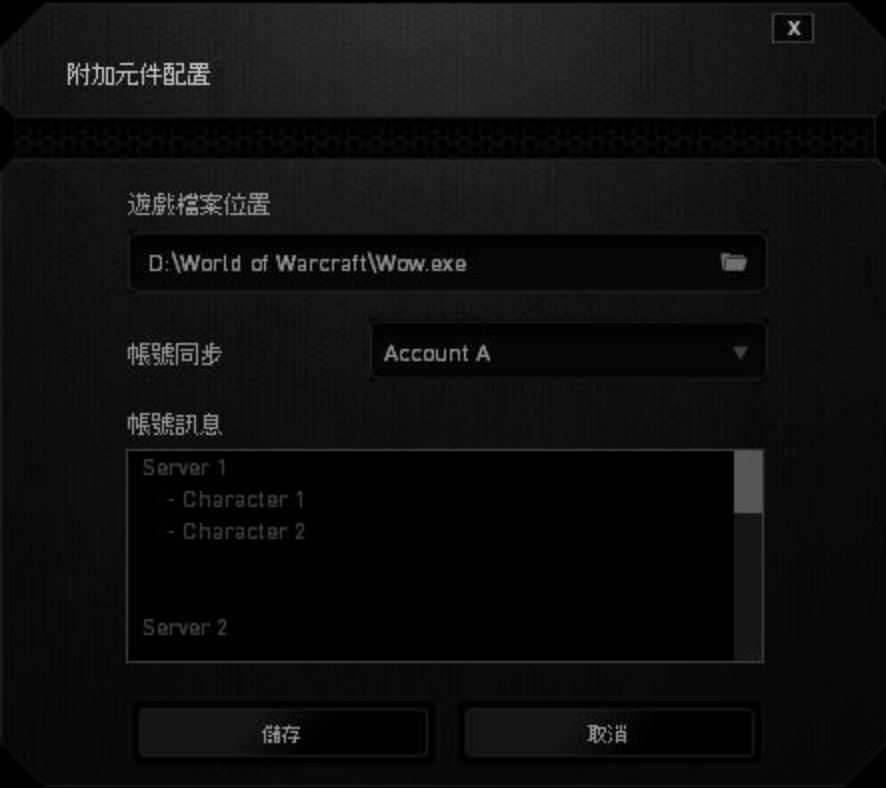

「帳號資訊」欄位將顯示出您目前使用者帳號的所有相關資訊。

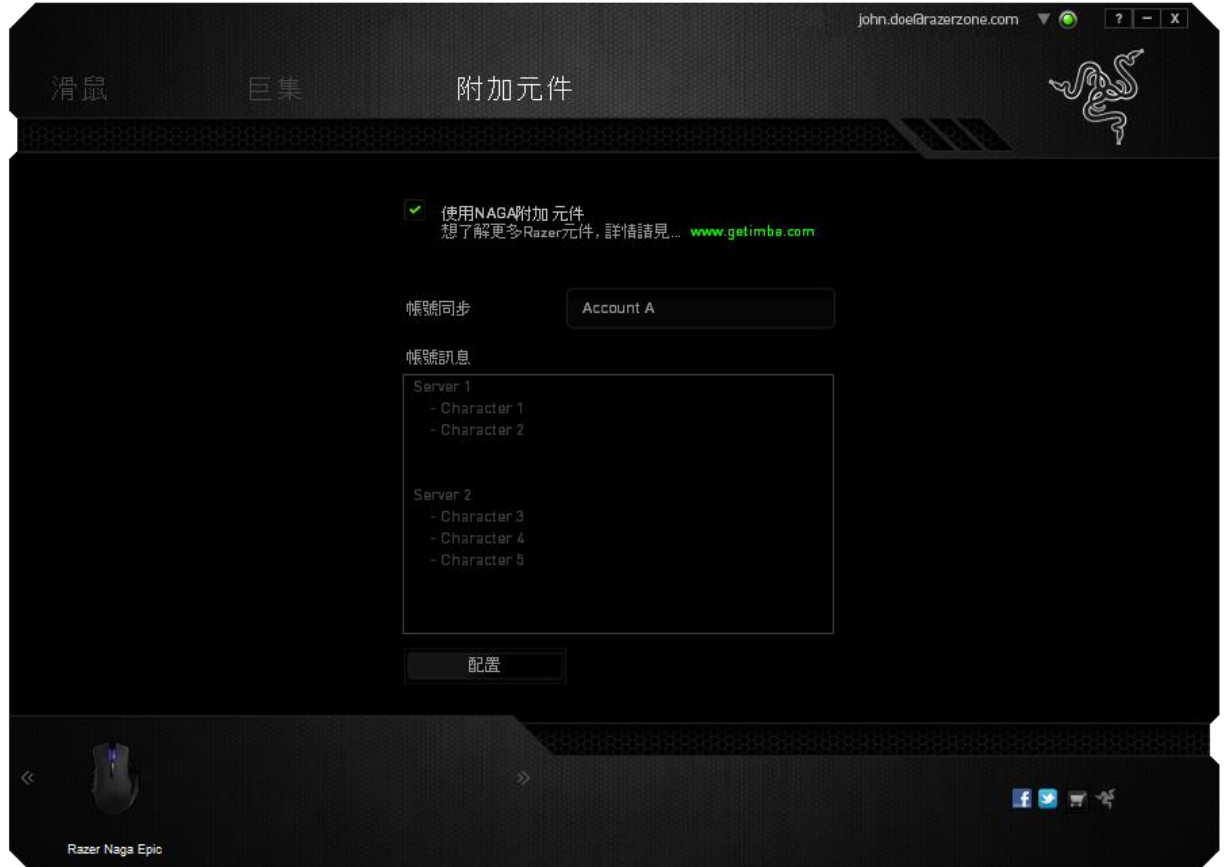

### <span id="page-32-0"></span>**8.** 安全與維護

#### 安全指南

為了確保您使用 Razer Naga Epic 遊戲滑鼠時的安全絕對無慮,建議您遵循以下準 則:

- 1. 避免直視滑鼠的雷射追蹤光束,或將其直射他人眼睛。請注意肉眼是看不見 追蹤光束的,並且雷射光束已設定為永遠啟動模式。
- 2. 如果無法正常使用滑鼠,並且故障無法被排除,請拔下裝置並撥打 Razer 服 務電話,或瀏覽 [www.razersupport.com](http://www.razersupport.com/) 以尋求支援。無論在什麼情況下, 切勿嘗試自行維修裝置。
- 3. 請勿自行拆解滑鼠(此舉將導致售後保固失效),亦請勿在異常電流情況下 嘗試修復或使用滑鼠。
- 4. 請將滑鼠放置於遠離液體、潮濕、或具有濕氣的地方。您的滑鼠只能在攝氏 0 度(華式 32 度)到攝氏 40 度(華式 104 度)指定溫度範圍內使用。如果 環境溫度超出此範圍,請拔下並關閉裝置,靜待溫度回復到合適的範圍中。

#### 舒適

以下說明可讓您舒適使用滑鼠的秘訣。研究顯示,長時間的重複動作、電腦外圍 設備的不當擺放、不良身體姿勢,以及不佳習慣,都會導致身體不適,甚或傷害 神經、筋絡和肌肉。請依照以下說明操作,以確保使用 Razer Naga Epic 時感覺舒 適,避免受傷。

- 1. 請將鍵盤和顯示器置於正前方,並將滑鼠放置在鍵盤旁邊。肘部置於體側, 不要過度伸長,同時也能輕鬆控制滑鼠。
- 2. 調整桌椅的高度,確保放置鍵盤和滑鼠的位置等於或低於肘部的高度。
- 3. 維持雙腳的良好支撐、身姿平直、肩部放鬆。
- 4. 遊戲進行期間,手腕放鬆並保持平直。如果用手反復做同樣的事情,儘量不 要長時間弄彎、伸長或扭轉雙手。
- 5. 不要將手腕長時間放在堅硬的表面上。遊戲時請使用腕墊支撐手腕。
- 6. 根據自己的操作習慣自訂滑鼠按鍵,以便將遊戲時重複或不順手的動作減至 最少。
- 7. 確認滑鼠能帶給您舒適的手感。
- 8. 不要整天保持同一坐姿。站起來、離開工作桌,伸伸手臂、脖子和腿。
- 9. 使用滑鼠時若感到任何不適,如疼痛、麻痹或感到手、腕、肘、肩、頸或背 的刺痛,請立即洽詢合格醫生。

#### 維護及使用

您只需對 Razer Naga Epic 遊戲滑鼠進行最基本的維護,就能讓它維持在最佳狀態 。我們建議每個月一次將滑鼠從 USB 連接埠中拔除,並用柔布或棉籤擦拭滑鼠下 方的光學透鏡。擦拭時可沾少許溫水,但請勿使用肥皂或刺激性清潔劑。

若要享受極致的滑鼠移動控制體驗,我們強烈建議您選購 Razer 推出的滑鼠墊。 某些品質不佳的滑鼠墊將會導致鼠腳磨損,最終迫使您更換零件。

請注意,Razer Naga Epic 遊戲滑鼠的感應器已針對 Razer 滑鼠墊進行微調與最佳化 處理。這表示感應器經過各類精密的測試,以確保 Razer Naga Epic 遊戲滑鼠在 Razer 的遊戲滑鼠墊上能有最佳的效能表現。

#### <span id="page-34-0"></span>**9.** 法律條文

#### 版權與智慧財產權資訊

版權所有©2011-2013 Razer Inc。 本文所含 Razer、Razer 三頭蛇標誌、Razer 仿古 磨損文字標誌和其他商標是 Razer Inc 和/或其附屬或相關公司的商標或註冊商標, 已在美國和或/其他國家或地區註冊。Windows 標誌是 Microsoft 公司所有商標。 Mac OS、Mac、以及 Mac 標誌是 Apple 公司所有商標或註冊商標。其他的所有商 標,則分別歸屬各自所有者所控有。

Razer Inc (「Razer」) 可能擁有本總指南中相關產品的版權、商標、商業機密、專 利、專利申請或其他智慧 財產權 (已註冊或未註冊)。 本總指南並未授予您該等版 權、商標、專利或其他智慧財產權的授權。Razer Naga Epic (「產品」) 可能與包裝 或其他地方顯示的圖片不同。 若出現此類差異或錯誤,Razer 對此概不負責。 本 文所含資訊若有變更,恕不另行通知。

#### 有限產品保固

若欲瞭解有限產品保固之最新及目前條款,請造訪 [www.razerzone.com/warranty](http://www.razerzone.com/warranty)  $\circ$ 

#### 責任限制

在任何情況下,如因分發、銷售、轉銷售、使用或無法使用任何「產品」而導致 利潤損失、資訊或資料損失、特殊、意外、間接、懲戒性或必然性或意外損壞, Razer 皆不負賠償責任。Razer 的賠償金額應不超過本「產品」之零售購買價格。

#### 採購成本

為免疑義,在任何情況下,Razer 均不對任何採購成本負責,除非已被告知發生此 類損失的可能性。不論任何情況,Razer 對採購成本的責任均不超出「產品」實際 零售購買價格。

#### 一般情況

本文條款之約束及解釋皆以「產品」購買地國家/地區之管轄法律為準。若此處所 述之任何條款無效或無法強制執行,則此類條款 (在其無效或無法強制執行之範圍 內) 不得影響其餘條款或使其餘條款失效。 Razer 保留隨時修改任何條款的權利, 恕不另行通知。